# **FUJIFILM**

# **DIGITAL CAMERA**

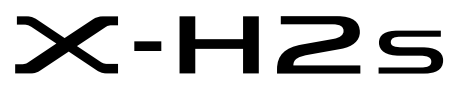

# **FF210002**

Anleitung (Netzwerk- und USB-Einstellungen)

Diese Anleitung behandelt die Netzwerk- und USB-Einstellungen, die verfügbar sind, wenn die Kamera allein oder mit einem optionalen FT-XH-Datentransmitter verwendet wird. Lesen Sie diese Anleitung vor dem Gebrauch unbedingt sorgfältig durch und machen Sie sich mit dem Inhalt vertraut. Bewahren Sie danach die Anleitung zum späteren Nachschlagen griffbereit auf.

Die neuesten Versionen der Produkthandbücher finden Sie auf der folgenden Website.

*https://fujifilm-dsc.com/en-int/manual/*

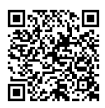

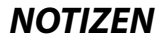

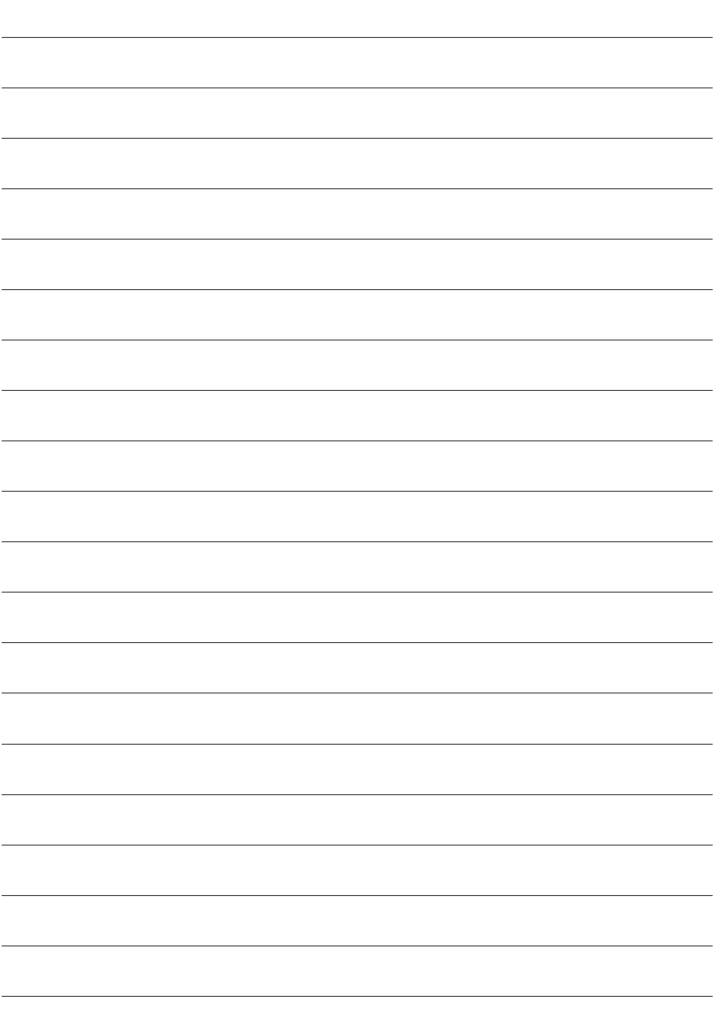

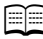

<span id="page-2-0"></span>**E Kapitel** 

# **[Menu-Ubersicht](#page-3-0)** iv

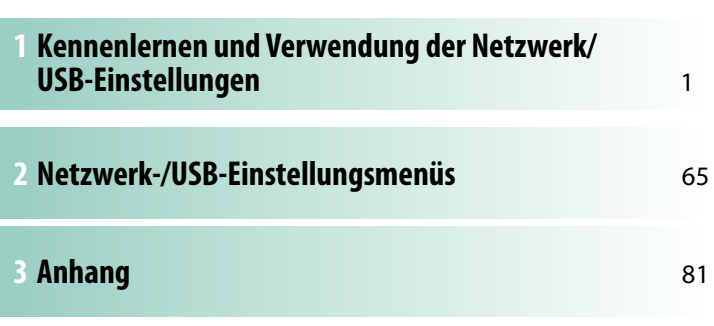

# <span id="page-3-1"></span><span id="page-3-0"></span>**Menü-Übersicht**

Nachstehend sind die Kamera-Menüpunkte aufgeführt.

### **Das Menü Netzwerk/USB-Einstellungen**

Dieses Menü enthält die Netzwerk- und USB-Einstellungen, die verfügbar sind, wenn die Kamera allein oder mit einem optionalen FT-XH-Datentransmitter verwendet wird.

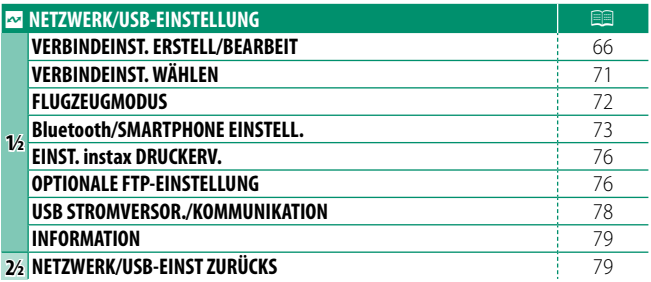

# Inhaltsverzeichnis

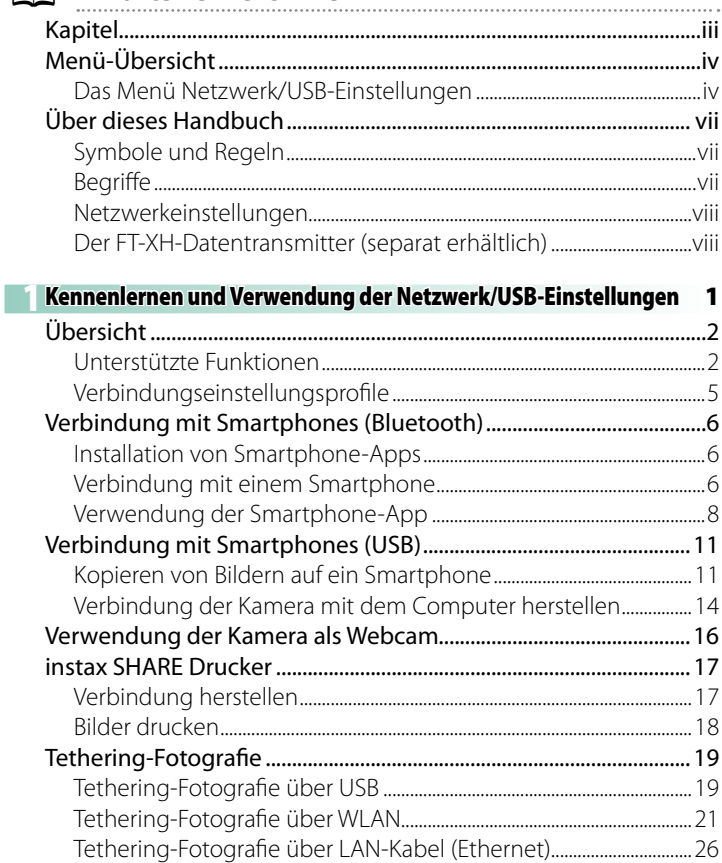

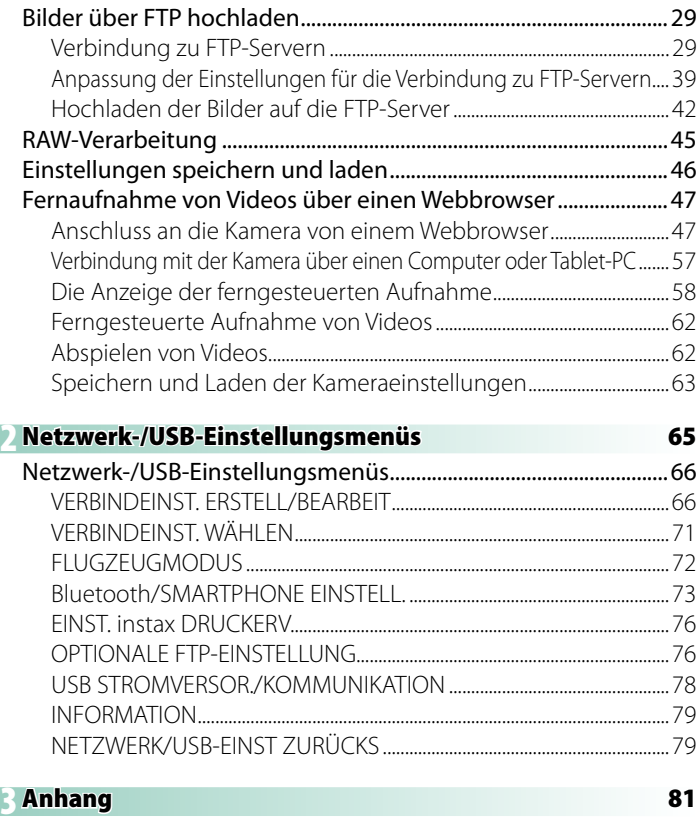

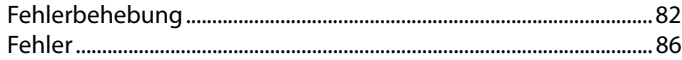

# <span id="page-6-0"></span>**Über dieses Handbuch**

Diese Anleitung enthält die Anweisungen zu den Netzwerk- und USB-Funktionen Ihrer Digitalkamera FUJIFILM X-H2S. Vor dem Gebrauch der Kamera sollten Sie den Inhalt gelesen und verstanden haben.

# **Symbole und Regeln**

Die folgenden Symbole werden in dieser Anleitung benutzt:

O Informationen, die Sie lesen sollten, um eine Beschädigung des Produkts zu vermeiden.

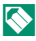

N Zusätzliche Informationen, die beim Benutzen des Produkts hilfreich sein können.

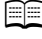

 $E = V$ erweise auf Seiten, auf denen sich verwandte Informationen finden lassen.

Menüs und andere Anzeigetexte sind durch fette Schrift hervorgehoben. Die Abbildungen dienen nur zur Veranschaulichung; die Zeichnungen können vereinfacht sein, und die Fotos müssen nicht zwangsläufig mit dem in dieser Anleitung beschriebenen Kameramodell aufgenommen worden sein.

# **Begriff e**

Die optionalen SD-, SDHC-, SDXC- und Typ-B-CFexpress-Speicherkarten, auf denen die Kamera die Bilder speichert, werden in dieser Anleitung als "Speicherkarten" bezeichnet. Der elektronische Sucher wird kurz "EVF" genannt, der LCD-Monitor kurz als "LCD" bezeichnet. Smartphones und Tablet-PCs werden zusammen als "Smartphones" bezeichnet.

### <span id="page-7-0"></span>**Netzwerkeinstellungen**

- Bitte beachten Sie, dass FUJIFILM nicht in der Lage ist, Ihnen bei der Fehlerbehebung von Netzwerkverbindungen zu helfen. Informationen zu den Netzwerkeinstellungen erhalten Sie von Ihrem Netzwerkadministrator.
- Der Kunde ist für die Sicherheit der drahtlosen Verbindungen verantwortlich. FUJIFILM übernimmt keine Haftung für Schäden, die durch fehlerhafte Einstellungen oder unbefugten Zugriff Dritter auf drahtlose Netzwerke entstehen.

#### **Der FT-XH-Datentransmitter (separat erhältlich)**

- Wenn ein optionaler FT-XH-Datentransmitter angeschlossen ist, können Sie:
	- über kabelgebundene oder WLAN-Netzwerke fotografieren (Tethering-Fotografie), \*
	- Bilder über ein kabelgebundenes oder WLAN-Netzwerk unter Verwendung der USB-Tethering-Funktion eines Smartphones oder Tablet-PCs auf einen FTP-Server hochladen, und
	- Filme ferngesteuert aufnehmen, indem Sie die Kamera (oder mehrere Kameras, die jeweils mit einem eigenen Datentransmitter ausgestattet sind) mithilfe eines Webbrowsers von einem Computer, Smartphone oder Tablet-PC aus steuern.
		- \* Der FT-XH-Datentransmitter unterstützt 2×2 MIMO WLAN für höhere Übertragungsgeschwindigkeiten als mit der Kamera allein möglich sind.
- Die Menüpunkte, die mit einem  $\bigoplus$ -Symbol gekennzeichnet sind, stehen zur Verfügung, wenn ein Datentransmitter angeschlossen ist.
- Eine Liste der Kameras, die Datentransmitter unterstützen, finden Sie auf der folgenden Website. Informationen zu Themen wie zum Beispiel dem Anbringen von Datentransmittern finden Sie in der Kameraanleitung.

*https://fujifilm-dsc.com/en-int/manual/*

# <span id="page-8-0"></span> **Kennenlernen und Verwendung der Netzwerk/ USB-Einstellungen**

# <span id="page-9-0"></span>**Übersicht**

In diesem Kapitel werden Funktionen beschrieben, die unter anderem dazu verwendet werden können, Bilder auf ein Smartphone oder einen Computer hochzuladen oder die Kamera aus der Ferne zu steuern und Bilder ferngesteuert aufzunehmen.

**Unterstützte Funktionen**

Einige Kamerafunktionen können Sie verwenden, wenn Sie die Kamera allein verwenden, für andere müssen Sie einen optionalen FT-XH-Daten-Transmitter anschließen.

# **Verfügbare Funktionen, wenn die Kamera allein verwendet wird**

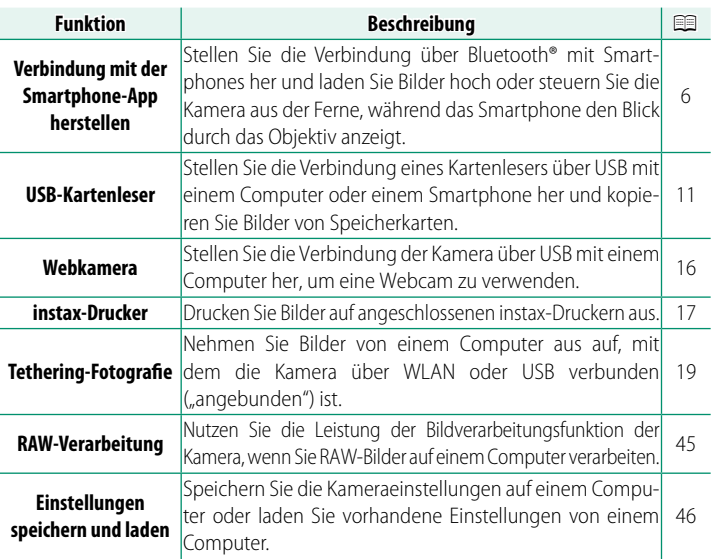

Auf diese Funktionen kann über **VERBINDEINST. WÄHLEN** zugegriffen werden.

# **Verfügbare Funktionen, wenn ein optionaler FT-XH-Daten-Transmitter angeschlossen ist**

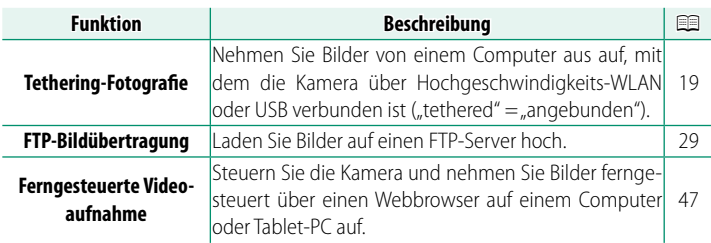

# Auf diese Funktionen können Sie zugreifen, indem Sie ein Verbindungseinstellungsprofi l auswählen, in dem die gewünschten Einstellungen und der Verbindungstyp mit **VERBINDEINST. ERSTELL/BEARBEIT** gespeichert wurden.

- O Der Zugriff auf die Netzwerk-/USB-Funktionen ist nur möglich, wenn ein Akku in die Kamera und mindestens ein Akku in den Transmitter eingesetzt ist.
	- Wenn der Akku des Daten-Transmitters leer läuft, während der Transmitter verwendet wird, werden das Hochladen und die ferngesteuerte Fotografie ("Tethering-Fotografie") fortgesetzt - wenn auch mit reduzierter Geschwindigkeit - und durch den Akku der Kamera gespeist. Laden Sie den Akku des Daten-Transmitters auf oder legen Sie einen vollständig aufgeladenen Akku ein.

# **Die Anzeigelampe des Daten-Transmitters**

Die Anzeigelampe des Daten-Transmitters zeigt den Status der Verbindung mit Computern, FTP-Servern usw. an.

Nur die linke Lampe leuchtet oder blinkt.

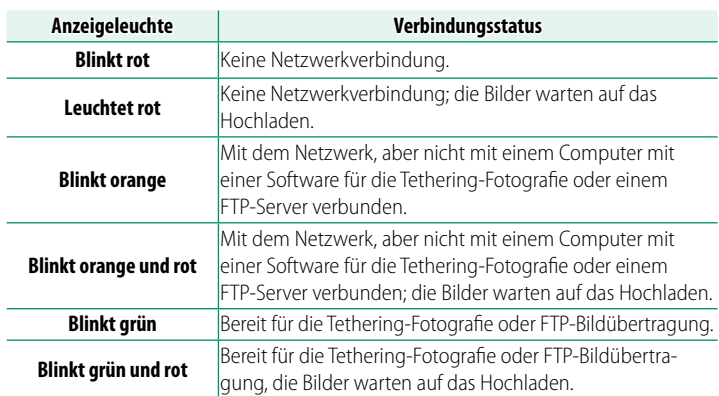

#### **Die EVF/LCD-Anzeigen**

Der Status der Verbindung zu Computern, FTP-Servern usw. wird auch durch ein Symbol im elektronischen Sucher oder auf dem LCD-Monitor angezeigt.

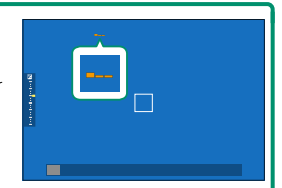

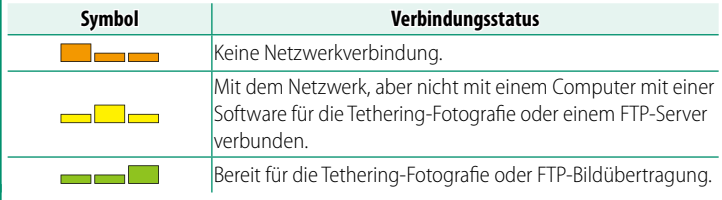

# <span id="page-12-0"></span>**Verbindungseinstellungsprofi le**

Die Verbindungseinstellungsprofile enthalten sowohl Informationen zu den Netzwerkeinstellungen als auch zur Art der verwendeten Verbindung. Sie können die Verbindung mit Computern und Smartphones herstellen, indem Sie das entsprechende Profil auswählen.

# **Auswahl eines Verbindungseinstellungsprofils**

Um ein Verbindungseinstellungsprofil auszuwählen, drücken Sie **MENU/OK** und wählen Sie auf der Registerkarte **I (Netzwerk/USB-Einstellung) VERBINDEINST. WÄHLEN** aus.

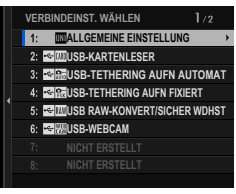

K Für die Tethering-Fotografie über WLAN müssen Sie zunächst ein neues Verbindungseinstellungsprofi l erstellen und speichern, indem Sie den Anweisungen eines Assistenten folgen, der angezeigt wird, wenn Sie **VERBINDEINST. ERSTELL/BEARBEIT** auswählen.

# **Speichern der Verbindungseinstellungsprofile**

Um ein Verbindungseinstellungsprofil zu erstellen, das Informationen über die Netzwerk/USB-Einstellungen und die Art der verwendeten Verbindung enthält, wählen Sie im Netzwerk/ USB-Einstellungsmenü **VERBINDEINST. ERSTELL/BEARBEIT** aus.

# Wählen Sie **VERBINDEINST. ERSTELL/ BEARBEIT** > **MIT ASSISTENTEN ERSTELLEN** aus, wählen Sie die gewünschten Netzwerk/USB-Einstellungen aus und speichern Sie das resultierende Profil  $(\boxplus 66)$  $(\boxplus 66)$ .

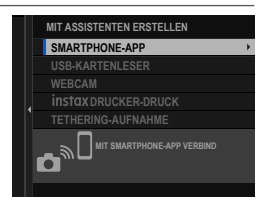

# <span id="page-13-0"></span> **Verbindung mit Smartphones (Bluetooth)**

Stellen Sie die Verbindung der Kamera mit einem Smartphone über Bluetooth® her, um Bilder auf das Smartphone zu kopieren oder die Kamera aus der Ferne zu steuern, während Sie die Ansicht durch das Objektiv auf dem Smartphone betrachten.

N Die Kamera schaltet automatisch auf eine WLAN-Verbindung um, wenn Bilder auf ein Smartphone kopiert werden.

### **Installation von Smartphone-Apps**

Bevor Sie eine Verbindung zwischen dem Smartphone und der Kamera herstellen können, müssen Sie mindestens eine geeignete Smartphone-App installieren. Besuchen Sie die folgende Website und installieren Sie die gewünschten Apps auf Ihrem Smartphone.

*https://app.fujifilm-dsc.com/*

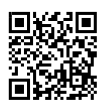

N Die verfügbaren Apps sind vom Betriebssystem des Smartphones abhängig.

### **Verbindung mit einem Smartphone**

Koppeln Sie die Kamera mit dem Smartphone und stellen Sie die Verbindung über Bluetooth® her.

**1** Drücken Sie die @(Bluetooth)-Taste, wenn sich die Kamera im Aufnahmemodus befindet.

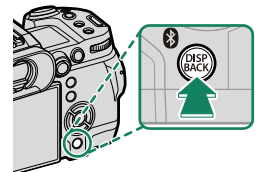

N Sie können auch direkt zu Schritt 3 übergehen, indem Sie die **3**-Taste während der Wiedergabe gedrückt halten.

**2** Markieren Sie **Bluetooth** und drücken Sie **MENU/OK**.

**3** Markieren Sie **KOPPLUNG** und drücken Sie **MENU/OK**.

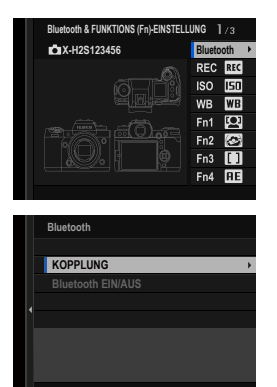

**4** Starten Sie die App auf dem Smartphone und koppeln Sie das Smartphone mit der Kamera.

Weitere Informationen finden Sie auf der folgenden Website: *https://app.fujifilm-dsc.com/*

Wenn die Kopplung abgeschlossen ist, werden die Kamera und das Smartphone automatisch über Bluetooth verbunden. Ein weißes Bluetooth-Symbol erscheint auf der Anzeige der Kamera, wenn eine Verbindung hergestellt ist.

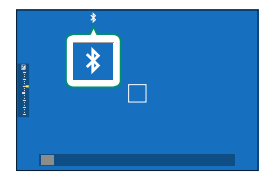

- N Wenn die Geräte gekoppelt sind, stellt das Smartphone automatisch die Verbindung mit der Kamera her, wenn die App gestartet wird.
	- Deaktivieren Sie Bluetooth, wenn die Kamera nicht mit einem Smartphone verbunden ist, um den Akku weniger zu belasten.

# <span id="page-15-0"></span>**Verwendung der Smartphone-App**

Bevor Sie die Smartphone-App starten, wählen Sie **1:ALLGEMEINE EINSTELLUNG** für **VERBINDEINST. WÄHLEN** aus.

N Bevor Sie fortfahren, wählen Sie **AN** für **Bluetooth/SMARTPHONE EINSTELL.** > **Bluetooth EIN/AUS** aus.

**Auswahl und Herunterladen von Bildern mit der Smartphone-App** Sie können die ausgewählten Bilder mit der Smartphone-App auf ein Smartphone herunterladen.

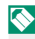

**K** Weitere Informationen finden Sie auf der folgenden Website:

*https://app.fujifilm-dsc.com/*

# **Hochladen von Bildern, wenn sie aufgenommen werden**

Bilder, die mit **AN** für **Bluetooth/SMARTPHONE EINSTELL.** > **AUTOMATISCHE BILDÜBERTRAGUNG** im Netzwerk/USB-Einstellungsmenü aufgenommen wurden, werden automatisch auf das gekoppelte Gerät hochgeladen.

- N Wenn im Netzwerk/USB-Einstellungsmenü sowohl für **BILDÜBERTRAGUNG BEI AUSGESCH. KAMERA** als auch unter **Bluetooth/SMARTPHONE EINSTELL.** > **Bluetooth EIN/AUS AN** ausgewählt ist, wird der Upload auf das gekoppelte Gerät auch bei ausgeschalteter Kamera fortgesetzt.
	- Wenn Sie **AN** für **Bluetooth/SMARTPHONE EINSTELL.** > **BILDGRÖSSE F SMARTPHONE ÄND** im Netzwerk/USB-Einstellungsmenü auswählen, wird die Komprimierung aktiviert, wodurch die Dateigröße beim Hochladen verringert wird (1375).
	- Die Bilder werden in dem Format hochgeladen, das für **Bluetooth/ SMARTPHONE EINSTELL.** > **DATEITYP AUSWÄHLEN** im Netzwerk/ USB-Einstellungsmenü ausgewählt wurde.

# **Auswahl der Bilder für das Hochladen im Wiedergabemenü**

Verwenden Sie **BILD AUF SMARTPHONE ÜBERTR** > **BILD AUSW & ÜBERTRAGEN**, um die Bilder für das Hochladen auf ein gekoppeltes Smartphone oder einen Tablet-PC über Bluetooth® auszuwählen.

# **1** Wählen Sie **BILD AUF SMARTPHONE ÜBERTR** > **BILD AUSW & ÜBERTRAGEN** aus.

- **N** Wählen Sie RESET, um die Markierung "auf Smartphone hochladen" von allen Bildern zu entfernen, bevor Sie fortfahren.
- **2** Markieren Sie Bilder zum Hochladen. Markieren Sie die Bilder und drücken Sie auf **MENU/OK**, um sie zum Hochladen zu markieren.
	- Um zur Speicherkarte im anderen Steckplatz umzuschalten oder um nur Bilder anzuzeigen, die ausgewählten Kriterien entsprechen, drücken Sie auf **DISP/BACK**, bevor die Markierung beginnt.
	- Um alle Bilder auszuwählen, drücken Sie die Taste **Q**.
	- Wenn Sie zwei beliebige Bilder mit der **AEL**-Taste auswählen, werden auch sämtliche Bilder dazwischen ausgewählt.
- **3** Drücken Sie **DISP/BACK** und wählen Sie **ÜBERTRAGUNG STARTEN** aus. Die ausgewählten Bilder werden hochgeladen.

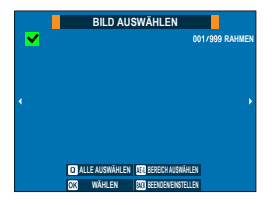

**1**

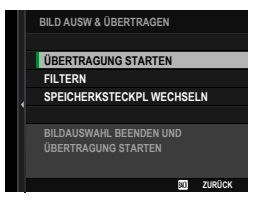

#### **Bilder fi ltern/Steckplatz auswählen**

Um zur Speicherkarte im anderen Steckplatz umzuschalten oder um nur Bilder anzuzeigen, die ausgewählten Kriterien entsprechen, drücken Sie auf **DISP/BACK** im Bildauswahldialog.

- Um nur Bilder anzuzeigen, die ausgewählten Kriterien entsprechen, wählen Sie **FILTERN** aus.
- Um zur Speicherkarte im anderen Steckplatz umzuschalten, wählen Sie **SPEICHERKSTECKPL WECHSELN** aus.

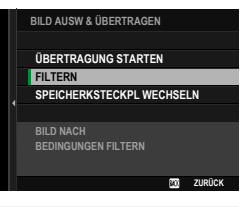

O Beim Umschalten des Steckplatzes oder einer Veränderung der Filterkriterien werden bestehende Upload-Markierungen gelöscht.

- N Bildübertragungsaufträge können bis zu 999 Bilder enthalten.
	- Folgende Aufnahmen lassen sich nicht für das Hochladen auswählen:
		- Geschützte Bilder
		- Videofilme
		- RAW-Aufnahmen
		- "Geschenkbilder" (Aufnahmen aus anderen Kameras)
	- Wenn im Netzwerk/USB-Einstellungsmenü sowohl für **BILDÜBERTRAGUNG BEI AUSGESCH. KAMERA** als auch unter **Bluetooth/SMARTPHONE EINSTELL.** > **Bluetooth EIN/AUS AN** ausgewählt ist, wird der Upload auf das gekoppelte Gerät auch bei ausgeschalteter Kamera fortgesetzt.
	- **Wenn <b>a** SMARTPHON-ÜBERWEISAUFTRAG unter **2 TASTEN/ RAD-EINSTELLUNG > DISO-TASTEN-EINSTELLUNG** ausgewählt ist, kann der Bildauswahldialog durch Drücken der **ISO**-Taste angezeigt werden.

# <span id="page-18-1"></span><span id="page-18-0"></span> **Verbindung mit Smartphones (USB)**

Stellen Sie eine Verbindung mit Smartphones und Computern über USB her, um Bilder von der Kamera hochzuladen.

#### **Kopieren von Bildern auf ein Smartphone**

Bevor Sie die Verbindung zum Smartphone herstellen, um Bilder über USB hochzuladen, wählen Sie entweder **AUTOMATIK** oder **STROMVERS AUS/KOMMUN EIN** für **USB STROMVERSOR./ KOMMUNIKATION** im Netzwerk/USB-Einstellungsmenü aus.

### **Für Kunden, die Android-Geräte verwenden**

Wie die Kamera angeschlossen wird, hängt vom Typ der USB-Buchse ab, mit der Ihr Smartphone ausgestattet ist.

#### **Typ C**

Verwenden Sie das mitgelieferte USB-Kabel.

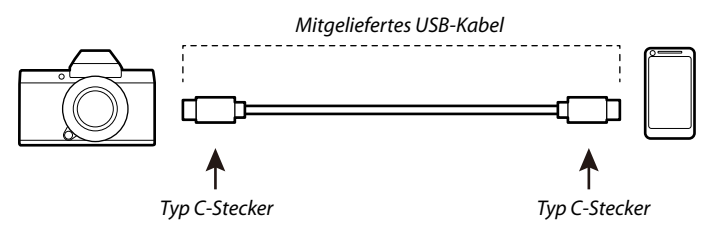

# **Micro-B** Verwenden Sie ein USB on-the-go-Kabel (OTG).

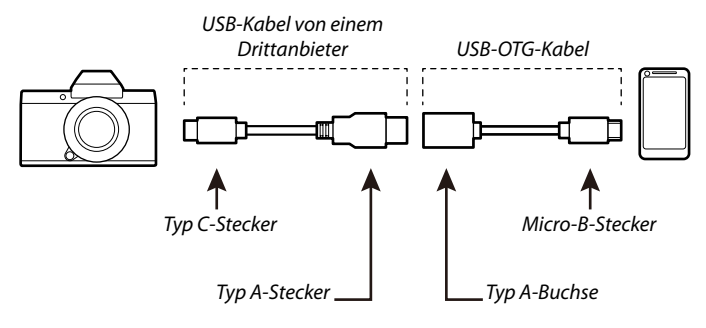

- $\Omega \cdot$  Das Smartphone muss USB OTG unterstützen.
	- Die gewünschten Ergebnisse lassen sich mit einem USB-Adapterkabel Typ C auf Micro B nicht erzielen. Verwenden Sie ein OTG-Kabel.
	- **1** Wählen Sie entweder **AUTOMATIK** oder **STROMVERS AUS/ KOMMUN EIN** für **USB STROMVERSOR./KOMMUNIKATION** im Netzwerk/USB-Einstellungsmenü aus.
	- **2** Wählen Sie **2:USB-KARTENLESER** für **VERBINDEINST. WÄHLEN** aus.
	- **3** Verbinden Sie die Kamera über ein USB-Kabel mit dem Smartphone.

N Wenn das Smartphone Sie fragt, ob Sie einer anderen App als dem "Camera Importer" erlauben, auf die Kamera zuzugreifen, tippen Sie auf "Abbrechen" und fahren Sie mit dem nächsten Schritt fort.

**4** Tippen Sie auf Ihrem Smartphone auf die Mitteilung "Mit USB-PTP verbunden".

5 Wählen Sie aus den empfohlenen Apps den "Camera Importer" aus.

Die App wird automatisch gestartet und Sie können die Bilder und Videos auf Ihr Smartphone importieren.

N Wenn von der App die Meldung "Kein MTP-Gerät angeschlossen" angezeigt wird, wiederholen Sie bitte den Vorgang ab Schritt 3.

### **Für Kunden, die iOS verwenden**

Verwenden Sie einen Kameraadapter. Da die Kamera über einen USB-Anschluss vom Typ C verfügt, müssen Sie ein Kabel mit einem USB-Anschluss vom Typ A verwenden, um den Kameraadapter anzuschließen.

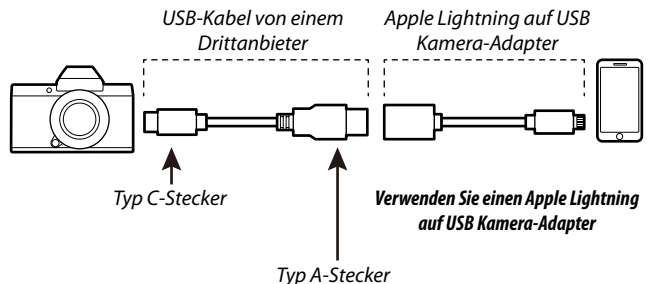

- **1** Wählen Sie **STROMVERS AUS/KOMMUN EIN** für **USB STROMVERSOR./KOMMUNIKATION** im Netzwerk/USB-Einstellungsmenü aus.
- **2** Wählen Sie **2: USB-KARTENLESER** für **VERBINDEINST. WÄHLEN** aus.
- **3** Verbinden Sie die Kamera über ein USB-Kabel mit dem Smartphone.

Starten Sie die Fotos-App, um Fotos und Videos auf Ihr Smartphone zu importieren.

- $\Omega$  Für den Anschluss von iPads und anderen Geräten, die über USB-Stecker vom Typ C verfügen, ist ein USB-Kabel vom Typ-C-auf-Typ-C erforderlich.
	- Die gewünschten Ergebnisse lassen sich mit einem USB-Adapterkabel Typ C auf Lightning nicht erzielen. Verwenden Sie einen Kameraadapter.

# <span id="page-21-1"></span><span id="page-21-0"></span> **Verbindung der Kamera mit dem Computer herstellen**

- **1** Wählen Sie entweder **AUTOMATIK** oder **STROMVERS AUS/ KOMMUN EIN** für **USB STROMVERSOR./KOMMUNIKATION** im Netzwerk/USB-Einstellungsmenü aus.
- **2** Wählen Sie **2:USB-KARTENLESER** für **VERBINDEINST. WÄHLEN** aus.
- **3** Schalten Sie die Kamera aus.
- **4** Schalten Sie den Computer ein.
- **5** Schließen Sie das USB-Kabel an.

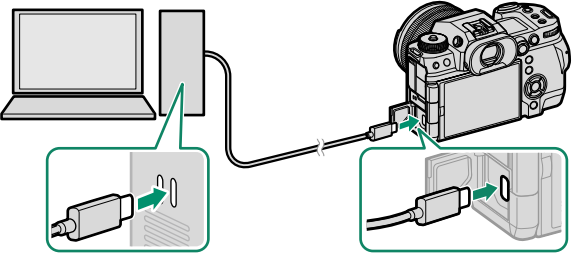

*USB-Anschluss (Typ-C)*

- O Das USB-Kabel sollte nicht länger als 1 m und für die Datenübertragung geeignet sein.
- **6** Schalten Sie die Kamera ein.
- **7** Kopieren Sie Bilder auf den w.
	- **Mac OS X/OS X/macOS**: Bilder können mithilfe von Image Capture auf Ihren Computer (im Lieferumfang Ihres Computers enthalten) oder einer anderen Software kopiert werden. Verwenden Sie ein Kartenlesegerät, um Dateien mit mehr als 4 GB zu kopieren.
	- **Windows**: Die Bilder können mit Apps, die auf Ihrem Betriebssystem zur Verfügung stehen, auf Ihren Computer kopiert werden.
- O Schalten Sie die Kamera aus, bevor Sie das USB-Kabel abtrennen.
	- Vergewissern Sie sich beim Anschluss von USB-Kabeln, dass die Stecker ganz in der richtigen Ausrichtung eingesteckt sind. Schließen Sie die Kamera direkt an den Computer an; verwenden Sie hierfür keinen USB-Hub oder keinen USB-Anschluss an der Tastatur.
	- Wird während der Übertragung die Stromversorgung unterbrochen, kann dies zu Datenverlust oder einer Beschädigung der Speicherkarte führen. Legen Sie vor dem Anschließen der Kamera einen neuen oder vollständig aufgeladenen Akku ein.
	- Wenn eine Speicherkarte mit sehr vielen Bildern eingesetzt ist, kann es eine Weile dauern, bis die Software startet, und es kann unmöglich sein, die Bilder zu importieren oder zu speichern. Verwenden Sie ein Kartenlesegerät, um die Bilder zu übertragen.
	- Vergewissern Sie sich, dass die Anzeigeleuchte aus ist oder grün leuchtet, bevor Sie die Kamera ausschalten.
	- Trennen Sie das USB-Kabel nicht ab, während die Übertragung läuft. Anderenfalls kann es zum Datenverlust oder zur Beschädigung der Speicherkarte kommen.
	- Trennen Sie die Kamera vor dem Einlegen oder Entnehmen von Speicherkarten ab.
	- In einigen Fällen ist der Zugriff auf die Bilder, die mit der Software auf einem Netzwerkserver gespeichert wurden, nicht in der gleichen Weise möglich, wie auf einem Einzelrechner.
	- Trennen Sie die Kamera nicht sofort vom System und trennen Sie das USB-Kabel nicht ab, sobald die Meldung aus dem Computer-Display verschwindet, die besagt, dass der Kopiervorgang läuft. Falls die Anzahl der zu kopierenden Bilder sehr hoch ist, kann die Datenübertragung noch andauern, nachdem die Meldung nicht mehr angezeigt wird.
	- Bei der Nutzung von Diensten, die eine Internetverbindung benötigen, trägt der Anwender alle entsprechenden Gebühren des jeweiligen Telekommunikationsunternehmens oder Internetdienstanbieters.

# <span id="page-23-1"></span><span id="page-23-0"></span> **Verwendung der Kamera als Webcam**

Die Kamera kann zur Verwendung als Webcam an einen Computer angeschlossen werden.

- **1** Wählen Sie entweder **AUTOMATIK** oder **STROMVERS AUS/ KOMMUN EIN** für **USB STROMVERSOR./KOMMUNIKATION** im Netzwerk/USB-Einstellungsmenü aus.
- **2** Wählen Sie **6:USB-WEBCAM** für **VERBINDEINST. WÄHLEN** aus.
- **3** Stellen Sie die Verbindung der Kamera zum Computer über USB her und schalten Sie die Kamera ein (E [14\)](#page-21-1).
- **4** Wählen Sie die Kamera in der App aus, in der sie als Webcam verwendet werden soll.

16

# <span id="page-24-1"></span><span id="page-24-0"></span> **instax SHARE Drucker**

Sie können Bilder von Ihrer Digitalkamera direkt auf instax SHARE-Druckern ausdrucken.

## **Verbindung herstellen**

Wählen Sie **EINST. instax DRUCKERV.** im Netzwerk/USB-Einstellungsmenü aus und geben Sie den instax SHARE-Druckernamen (SSID) und das Passwort ein.

#### **Druckername (SSID) und Passwort**

Der Druckername (SSID) ist auf der Unterseite des Druckers zu finden. Das voreingestellte Passwort lautet "1111". Falls Sie bereits ein anderes Passwort für das Drucken von einem Smartphone gewählt haben, geben Sie stattdessen dieses Passwort ein.

![](_page_24_Figure_6.jpeg)

# <span id="page-25-0"></span> **Bilder drucken**

- **1** Wählen Sie **1: ALLGEMEINE EINSTELLUNG** für **VERBINDEINST. WÄHLEN** aus.
- **2** Schalten Sie den Drucker ein.
- **3** Wählen Sie **回 WIEDERGABE-MENÜ** > **instax DRUCKER DRUCKT**. Die Kamera verbindet sich mit dem **Drucker. FUJIFILM-CAMERA-1234**
- **4** Verwenden Sie den Fokushebel, um das Bild anzuzeigen, das Sie drucken möchten. Drücken Sie dann **MENU/OK**.

![](_page_25_Picture_6.jpeg)

**OK STELL** 

![](_page_25_Picture_7.jpeg)

- Der gedruckte Bildbereich ist kleiner als der auf dem LCD-Moni-tor sichtbare Bereich.
- Die Anzeigen können sich in Abhängigkeit vom angeschlossenen Drucker unterscheiden.
- **5** Das Bild wird an den Drucker gesendet und der Ausdruck beginnt.

# <span id="page-26-1"></span><span id="page-26-0"></span>**Tethering-Fotografie**

Die Kamera kann von einem Computer aus ferngesteuert und Fotos können von einem Computer aus aufgenommen werden, der über USB oder ein drahtloses oder kabelgebundenes LAN angeschlossen ist.

- Tethering-Fotografie über USB (E [19\)](#page-26-0)
- Tethering-Fotografie über WLAN ( $\equiv$  [21](#page-28-0))
- Tethering-Fotografie über LAN-Kabel (Ethernet) (11 [26\)](#page-33-0)

N Sie benötigen einen FT-XH-Datentransmitter, wenn Sie die Tethering-Fotografie über kabelgebundenes LAN durchführen.

### **Tethering-Fotografie über USB**

Stellen Sie für die Tethering-Fotografie die Verbindung der Kamera mit einem Computer über USB her.

- **1** Wählen Sie entweder **AUTOMATIK** oder **STROMVERS AUS/ KOMMUN EIN** für **USB STROMVERSOR./KOMMUNIKATION** im Netzwerk/USB-Einstellungsmenü aus.
- **2** Wählen Sie entweder **3:USB-TETHERING AUFN AUTOMAT** oder **4:USB-TETHERING AUFN FIXIERT** für **VERBINDEINST. WÄHLEN** aus.
	- O Wenn **3:USB-TETHERING AUFN AUTOMAT** ausgewählt ist, wird die Tethering-Fotografie automatisch aktiviert, wenn der Computer eingeschaltet wird, an den die Kamera angeschlossen ist. Wenn der Computer ausgeschaltet oder nicht angeschlossen ist, wird die Tethering-Fotografie ausgesetzt und die Bilder werden auf der Speicherkarte der Kamera gespeichert.

• Wenn die Kamera vom Computer getrennt wird, während **4:USB-TETHERING AUFN FIXIERT** ausgewählt ist, funktioniert die Kamera weiterhin im Tethering-Modus und es werden keine Bilder aufgenommen.

**3** Stellen Sie die Verbindung der Kamera zum Computer über USB her und schalten Sie die Kamera ein (E [14](#page-21-1)).

**1**

19

- **4** Nehmen Sie Bilder über die Tethering-Fotografie auf. Verwenden Sie Software wie zum Beispiel "Adobe Lightroom Classic + FUJIFILM Tether Shooting Plug-in" oder "FUJIFILM X Acquire".
- N Weitere Informationen über die Tethering-Fotografie finden Sie auf der folgenden Website. *https://app.fujifilm-dsc.com/de/tether/*
	- Besuchen Sie die folgende Website, um Informationen zur verwendeten Software zu erhalten.

*https://fujifilm-x.com/products/software/*

# <span id="page-28-0"></span>**Tethering-Fotografie über WLAN**

### Stellen Sie eine Verbindung zu einem WLAN her, um einen Computer im Netzwerk für die Tethering-Fotografie zu verwenden.

- N Schließen Sie einen FT-XH-Daten-Transmitter an, um eine schnellere WLAN-Verbindung herzustellen, als dies mit der Kamera allein möglich ist.
	- **1** Wählen Sie im Netzwerk/USB-Einstellungsmenü **VERBINDEINST. ERSTELL/BEARBEIT** > **MIT ASSISTENTEN ERSTELLEN** aus und wählen Sie **TETHERING-AUFNAHME**  $(E = 66)$  $(E = 66)$  aus.
	- **2** Wählen Sie **NEUE ERSTELLEN** aus.
		- N Wählen Sie **AUS LISTE WÄHLEN** aus, um aus einer Liste vorhandener Verbindungseinstellungsprofile auszuwählen.
	- **3** Drücken Sie auf **MENU/OK**, wenn Sie dazu aufgefordert werden.

**4** Wählen Sie **DRAHTLOSES LAN** aus.

**5** Wählen Sie **NEUE ERSTELLEN** aus, um ein neues Verbindungseinstellungsprofil auszuwählen.

Sie können auch vorhandene Profile auswählen oder bearbeiten. **NEUE ERSTELLEN** EINE ERSTELLEN

![](_page_28_Picture_11.jpeg)

21

- **6** Passen Sie die WLAN-Einstellungen an.
	- **ZUGANGSPUNKTEINSTELLUNG**: Siehe unter "Einfache Zugangs-punktverbindungen" (E [23\)](#page-30-0).
	- **IP-ADRESSEN-EINSTELLUNG**: Siehe unter "Verbindung mithilfe einer IP-Adresse" ( [24\)](#page-31-0).
- **7** Wählen Sie nach den WLAN-Einstellungen **WEITER** aus.

**8** Benennen Sie das Kommunikationseinstellungsprofil.

- **9** Speichern Sie das Verbindungseinstellungsprofil. Drücken Sie auf **MENU/OK**.
- **10** Wählen Sie **NEUE ERSTELLEN** aus.

![](_page_29_Picture_7.jpeg)

![](_page_29_Picture_8.jpeg)

![](_page_29_Picture_9.jpeg)

![](_page_29_Picture_10.jpeg)

<span id="page-30-0"></span>**11** Benennen Sie das Verbindungseinstellungsprofil.

# **12** Wählen Sie **WÄHLEN** aus.

N Das Verbindungseinstellungsprofi l kann später auch mit **VERBINDEINST. WÄHLEN** ausgewählt werden.

![](_page_30_Picture_4.jpeg)

- **13** Nehmen Sie Bilder ferngesteuert vom Computer aus auf. Verwenden Sie eine Software, die die Tethering-Fotografie unterstützt.
- N Weitere Informationen über die Tethering-Fotografie finden Sie auf der folgenden Website.

*https://app.fujifilm-dsc.com/de/tether/*

• Besuchen Sie die folgende Website, um Informationen zur verwendeten Software zu erhalten. *https://fujifilm-x.com/products/software/*

# **Einfache Zugangspunktverbindungen**

Verbinden Sie die Kamera über die einfache Einrichtungsfunktion Ihres WLAN-Routers mit einem Computer für die Tethering-Fotografie.

**1** Wählen Sie **EINFACHES SETUP** aus.

N Um einen WLAN-Router auszuwählen oder die SSID des Routers manuell einzugeben, wählen Sie **MANUELLES SETUP** aus. **VERBINDUNG ZU ZIEL-**

![](_page_30_Picture_13.jpeg)

Stellen Sie die Verbindung der Kamera über ein manuell erstelltes Netzwerk/USB-Einstellungsprofil, das die IP-Adresse und andere Netzwerkeinstellungen enthält, mit einem Computer für die Tethering-Fotografie her.

- **1** Wählen Sie **MANUELL** aus.
	- N Wählen Sie **AUTOMATIK** aus, um der Kamera automatisch eine IP-Adresse zuzuweisen.

<span id="page-31-0"></span>**2** Befolgen Sie die Anweisungen auf dem Bildschirm, um den WLAN-Rou-

**2** Geben Sie eine IP-Adresse ein.

![](_page_31_Picture_5.jpeg)

**IP-ADRESSEN-EINSTELLUNG** ZUGANGSP**UNGS** 

**AUTOMATIK**

**DRAHTLOSES LAN**

**ES**

**IP-ADRESSE EN** **000.000.000.000**

**ESSEINFACHES SETUP** 

**EINGABE ABBRUCH**

**IP-ADRESSE**

 $\mathbf{H}$  .  $\mathbf{H}$  $\overline{\phantom{a}}$  $\overline{\phantom{a}}$ DE 3 5 6  $\overline{\mathbf{8}}$ 9

> $\sqrt{ }$ **EINGABE**

 $\rightarrow$  DEL  $\overline{2}$ 3 5 6  $\overline{\mathbf{8}}$  $\overline{9}$ 

**SUBNET-MASKE**  $\mathbf{H}$  .  $\blacksquare$  .  $\blacksquare$  $\vert \leftarrow$ DE  $\overline{2}$ 3 5 6 8 **EINGABE ABBRUCH**

![](_page_32_Figure_3.jpeg)

**DNS-SERVER-ADRES** 

 $\blacksquare$ 

![](_page_32_Figure_4.jpeg)

• Wählen Sie **IP-ADRESSE** aus und geben Sie eine IP-Adresse ein.

- Wählen Sie **SUBNET-MASKE** aus und geben Sie eine Subnet-Maske ein.
- Wählen Sie **GATEWAY-ADRESSE** aus und geben Sie eine Gateway-Adresse ein.
- Wählen Sie **DNS-SERVER-ADRESSE** aus und geben Sie eine DNS-Server-Adresse ein.

![](_page_32_Picture_9.jpeg)

# <span id="page-33-0"></span>**Tethering-Fotografie über LAN-Kabel (Ethernet)**

Schließen Sie einen optionalen FT-XH-Daten-Transmitter an, um eine Verbindung zu LAN-Kabeln (Ethernet-Netzwerken) für die Tethering-Fotografie mit Computern im Netzwerk herzustellen.

- **1** Stellen Sie eine Verbindung zum LAN-Kabel her, indem Sie ein Ethernet-Kabel in den LAN-Anschluss des Daten-Transmitters stecken.
- **2** Wählen Sie im Netzwerk/USB-Einstellungsmenü **VERBINDEINST. ERSTELL/BEARBEIT** > **MIT ASSISTENTEN ERSTELLEN** aus und wählen Sie **TETHERING-AUFNAHME** aus.
- **3** Wählen Sie **NEUE ERSTELLEN** aus.
	- N Wählen Sie **AUS LISTE WÄHLEN** aus, um aus einer Liste vorhandener Verbindungseinstellungsprofile auszuwählen.
- **4** Drücken Sie auf **MENU/OK**, wenn Sie dazu aufgefordert werden.

**5** Wählen Sie **LAN KABEL** aus.

![](_page_33_Picture_8.jpeg)

#### Tethering-Fotografie

# **6** Wählen Sie **NEUE ERSTELLEN** aus, um ein neues Verbindungseinstellungsprofil auszuwählen.

Sie können auch vorhandene Profile auswählen oder bearbeiten. **NEUE ERSTELLEN** 

- **7** Passen Sie **IP-ADRESSEN-EINSTELLUNG** an.
	- Wählen Sie **AUTOMATISCH** aus, um eine vom Netzwerk zugewiesene IP-Adresse zu verwenden.
	- Wählen Sie **MANUELL** aus, um die IP-Adresse manuell auszuwählen, wie unter "Verbindung mithilfe einer IP-Adresse" beschrieben (E [24\)](#page-31-0).
- **8** Wählen Sie **WEITER** aus, um nach der Anpassung der IP-Adresseinstellun**gen fortzufahren. IP-ADRESSEN-EINSTELLUNG** AUTOMATISCH
- **9** Benennen Sie das Kommunikationseinstellungsprofil.

**10** Speichern Sie das Verbindungseinstellungsprofil. Drücken Sie auf **MENU/OK**.

![](_page_34_Picture_9.jpeg)

![](_page_34_Picture_10.jpeg)

**1**

![](_page_34_Picture_11.jpeg)

![](_page_34_Picture_12.jpeg)

**EINSTELLUNG ALS VERBINDEINST. SPEICHERN**

**WEITER WEITER WEITER** 

#### Tethering-Fotografie

# **11** Wählen Sie **NEUE ERSTELLEN** aus.

**12** Benennen Sie das Verbindungseinstellungsprofil.

### **13** Wählen Sie **WÄHLEN** aus.

- 
- N Das Verbindungseinstellungsprofi l kann später auch mit **VERBINDEINST. WÄHLEN** ausgewählt werden.

![](_page_35_Picture_126.jpeg)

![](_page_35_Picture_7.jpeg)

![](_page_35_Picture_127.jpeg)

- **14** Nehmen Sie Bilder ferngesteuert vom Computer aus auf. Verwenden Sie eine Software, die die Tethering-Fotografie unterstützt.
- N Weitere Informationen über die Tethering-Fotografie finden Sie auf der folgenden Website. *https://app.fujifilm-dsc.com/de/tether/*
	- Besuchen Sie die folgende Website, um Informationen zur verwendeten Software zu erhalten. *https://fujifilm-x.com/products/software/*
# <span id="page-36-0"></span> **Bilder über FTP hochladen**

Mit einem optionalen FT-XH-Daten-Transmitter können Sie die Kamera an einen vorhandenen FTP-Server anschließen und die Bilder über FTP hochladen.

#### **Verbindung zu FTP-Servern**

- $\bullet$  Verbindung über WLAN ( $\textcircled{\tiny{\textsf{H}}}$  [29](#page-36-0))
- Verbindung über LAN-Kabel (Ethernet) (E [32\)](#page-39-0)
- Verbindung über USB-Tethering (E [36](#page-43-0))

### **Verbindung über WLAN**

Verbindung zu einem FTP-Server über WLAN.

**1** Wählen Sie im Netzwerk/USB-Einstellungsmenü **VERBINDEINST. ERSTELL/BEARBEIT** > **MIT ASSISTENTEN ERSTELLEN** aus und wählen Sie **FTP-ÜBERTRAG** aus.

# **2** Wählen Sie **NEUE ERSTELLEN** aus.

- N Wählen Sie **AUS LISTE WÄHLEN** aus, um aus einer Liste vorhandener Verbindungseinstellungsprofile auszuwählen.
- **3** Drücken Sie auf **MENU/OK**, wenn Sie dazu aufgefordert werden.

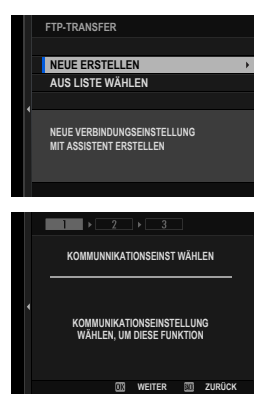

# **4** Wählen Sie **DRAHTLOSES LAN** aus. **KOMMUNNIKATIONSEINST WÄHLEN**

- **5** Wählen Sie **NEUE ERSTELLEN** aus, um ein neues Verbindungseinstellungsprofil auszuwählen.
	-

Sie können auch vorhandene Profile auswählen oder bearbeiten.

- **6** Passen Sie die WLAN-Einstellungen an.
	- **ZUGANGSPUNKTEINSTELLUNG**: Siehe unter "Einfache Zugangs-punktverbindungen" (E [23\)](#page-30-0).
	- **IP-ADRESSEN-EINSTELLUNG**: Siehe unter "Verbindung mithilfe einer IP-Adresse" (E [24](#page-31-0)).
- **7** Wählen Sie nach den WLAN-Einstellungen **WEITER** aus.

**8** Benennen Sie das Kommunikationseinstellungsprofil.

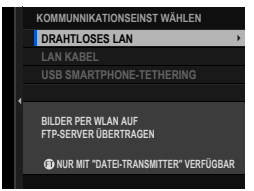

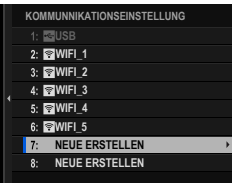

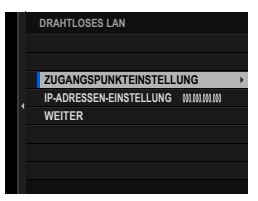

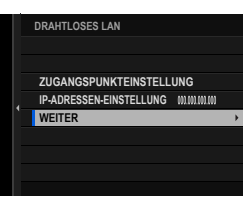

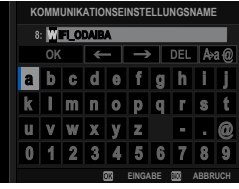

- **9** Wenn Sie dazu aufgefordert werden, drücken Sie **MENU/OK** und nehmen Sie die Einstellungen für die Verbin-dung zum FTP-Server vor (E [39](#page-46-0)).
- **10** Speichern Sie das Verbindungseinstellungsprofil, wenn Sie alle Einstellungen vorgenommen haben. Drücken Sie auf **MENU/OK**.
- **11** Wählen Sie **NEUE ERSTELLEN** aus.

**12** Benennen Sie das Verbindungseinstellungsprofil.

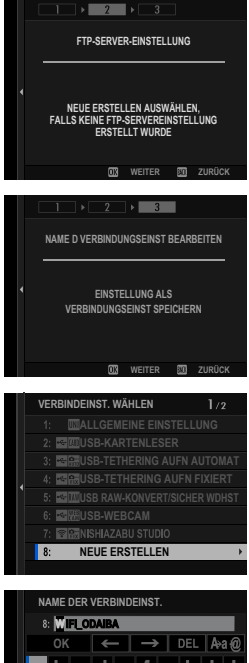

**1**

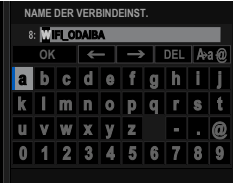

<span id="page-39-0"></span>**13** Wählen Sie **OK** aus, um die Verbindung zu testen. Wenn eine Hinweis angezeigt wird,

# dass der Test erfolgreich war, drücken  $Sie$ **MENU/OK.**

- **VERBINDUNG PRÜFEN?**
- N Dieser Schritt wird übersprungen, wenn der Daten-Transmitter nicht an der Kamera angeschlossen ist.
	- Wenn der Test fehlschlägt, überprüfen Sie das Kommunikationseinstellungsprofil und die Netzwerkeinstellungen.
- **14** Wählen Sie **WÄHLEN** aus, um die Erstellung des Verbindungseinstellungsprofils zu beenden.
	-

N Das Verbindungseinstellungsprofi l kann später auch mit **VERBINDEINST. WÄHLEN** ausgewählt werden.

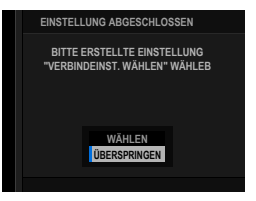

**15** Laden Sie Bilder auf den FTP-Server hoch (E [42](#page-49-0)).

# **Verbindung über LAN-Kabel (Ethernet)**

Stellen Sie die Verbindung zu einem FTP-Server über LAN-Kabel (Ethernet) her.

- **1** Stellen Sie eine Verbindung zum LAN-Kabel her, indem Sie ein Ethernet-Kabel in den LAN-Anschluss des Daten-Transmitters stecken.
- **2** Wählen Sie im Netzwerk/USB-Einstellungsmenü **VERBINDEINST. ERSTELL/BEARBEIT** > **MIT ASSISTENTEN ERSTELLEN** aus und wählen Sie **FTP-ÜBERTRAG** aus.
- **3** Wählen Sie **NEUE ERSTELLEN** aus.

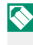

**N Wählen Sie AUS LISTE WÄHLEN** aus. um aus einer Liste vorhandener Verbindungseinstellungsprofile auszuwählen.

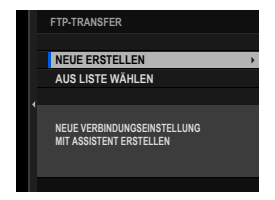

#### Bilder über FTP hochladen

**4** Drücken Sie auf **MENU/OK**, wenn Sie dazu aufgefordert werden.

**5** Wählen Sie LAN KABEL aus. **Kommunikationseinst wählen** 

- **6** Wählen Sie **NEUE ERSTELLEN** aus, um ein neues Verbindungseinstellungsprofil auszuwählen.
	- Sie können auch vorhandene Profile auswählen oder bearbeiten. **NEUE ERSTELLEN**
- **7** Passen Sie **IP-ADRESSEN-EINSTELLUNG** an.
	- Wählen Sie **AUTOMATISCH** aus, um eine vom Netzwerk zugewiesene IP-Adresse zu verwenden.
	- Wählen Sie **MANUELL** aus, um die IP-Adresse manuell auszuwählen, wie unter "Verbindung mithilfe einer IP-Adresse" beschrieben (E [24\)](#page-31-0).
- **8** Wählen Sie **WEITER** aus, um nach der Anpassung der IP-Adresseinstellungen **fortzufahren. IP-ADRESSEN-EINSTELLUNG AUTOMATISCH**

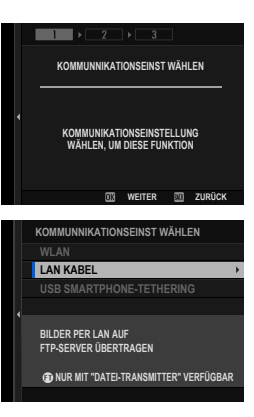

**1**

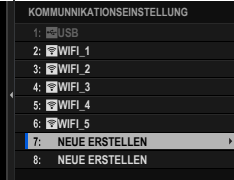

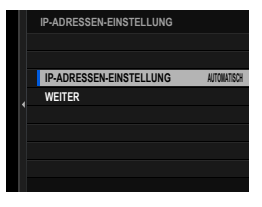

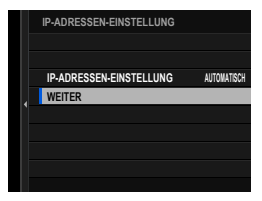

33

**9** Benennen Sie das Kommunikationseinstellungsprofil.

- **10** Wenn Sie dazu aufgefordert werden, drücken Sie **MENU/OK** und nehmen Sie die Einstellungen für die Verbin-dung zum FTP-Server vor (E [39\)](#page-46-0).
- **11** Speichern Sie das Verbindungseinstellungsprofil, wenn Sie alle Einstellungen vorgenommen haben. Drücken Sie auf **MENU/OK**.
- **12** Wählen Sie **NEUE ERSTELLEN** aus.

**13** Benennen Sie das Verbindungseinstellungsprofil.

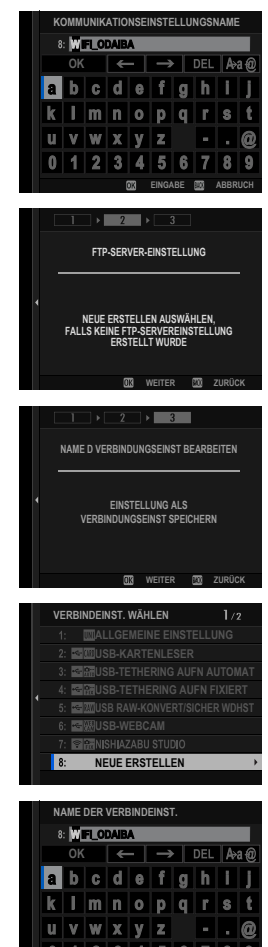

- **14** Wählen Sie **OK** aus, um die Verbindung zu testen. Wenn eine Hinweis angezeigt wird, dass der Test erfolgreich war, drücken Sie **MENU/OK**.
	- $\bullet$  Dieser Schritt wird übersprungen, wenn der Daten-Transmitter nicht an der Kamera angeschlossen ist.
		- Wenn der Test fehlschlägt, überprüfen Sie das Kommunikationseinstellungsprofil und die Netzwerkeinstellungen.
- **15** Wählen Sie **WÄHLEN** aus, um die Erstellung des Verbindungseinstellungsprofils zu beenden.
	- N Das Verbindungseinstellungsprofi l kann später auch mit **VERBINDEINST. WÄHLEN** ausgewählt werden.
- **16** Laden Sie Bilder auf den FTP-Server hoch ( $\mathbb{E}$  [42\)](#page-49-0).

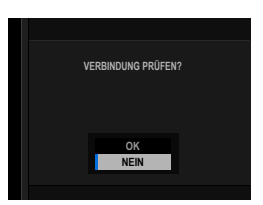

**1**

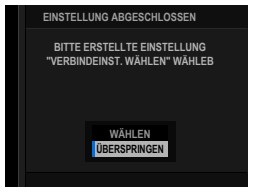

# <span id="page-43-0"></span> **Verbindung über USB-Tethering**

Stellen Sie über eine Netzwerkverbindung auf Ihrem Smartphone eine Verbindung zu FTP-Servern im Internet her.

**1** Verbinden Sie das Smartphone mit einem USB-Kabel mit dem USB-Anschluss des Daten-Transmitters.

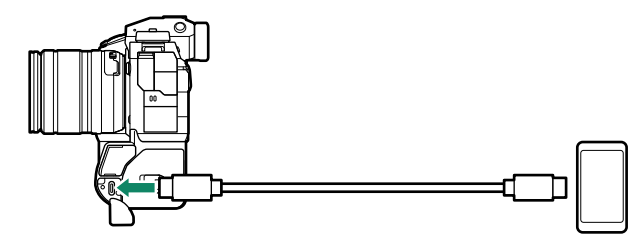

- O Der USB-Anschluss der Kamera kann zu diesem Zweck nicht verwendet werden.
	- Wählen Sie ein Kabel mit einem USB-Typ-C-Stecker an einem Ende und einem zu Ihrem Smartphone passenden Stecker am anderen Ende aus (in der Regel USB-Typ-C, USB-Micro-B oder Lightning).
	- Apple Lightning-auf-USB-Kamera-Adapter und USB-On-The-Go-Kabel (OTG) können nicht verwendet werden.
	- Vergewissern Sie sich vor dem Anschließen der Kamera, dass der Akku des Smartphones vollständig aufgeladen ist, da das Smartphone sonst versucht, sich über den Akku der Kamera oder des Daten-Transmitters aufzuladen.
- **2** Wählen Sie im Netzwerk/USB-Einstellungsmenü **VERBINDEINST. ERSTELL/BEARBEIT** > **MIT ASSISTENTEN ERSTELLEN** aus und wählen Sie **FTP-ÜBERTRAG** aus.
- **3** Wählen Sie **NEUE ERSTELLEN** aus.
	- N Wählen Sie **AUS LISTE WÄHLEN** aus, um aus einer Liste vorhandener Verbindungseinstellungsprofile auszuwählen.

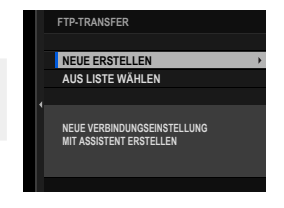

**1**

**4** Drücken Sie auf **MENU/OK**, wenn Sie dazu aufgefordert werden.

**5** Wählen Sie **USB SMARTPHONE-TETHERING** aus.

- **6** Wenn Sie dazu aufgefordert werden, drücken Sie **MENU/OK** und nehmen Sie die Einstellungen für die Verbin-dung zum FTP-Server vor (E [39](#page-46-0)).
- **7** Speichern Sie das Verbindungseinstellungsprofil, wenn Sie alle Einstellungen vorgenommen haben. Drücken Sie auf **MENU/OK**.

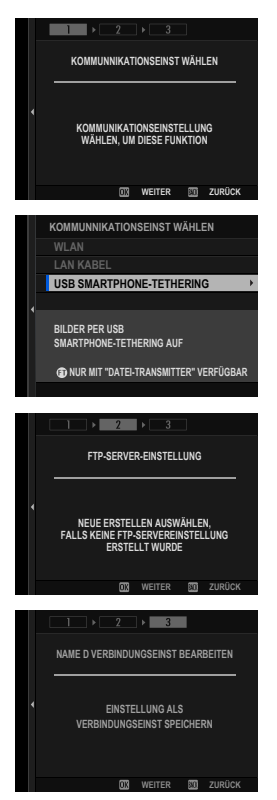

38

#### **8** Wählen Sie **NEUE ERSTELLEN** aus.

**9** Benennen Sie das Verbindungseinstellungsprofil.

- **10** Passen Sie die Smartphone-Einstellungen an. Konfigurieren Sie das Smartphone für das USB-Tethering. Weitere Informationen finden Sie in der Dokumentation Ihres Smartphones.
- **11** Wählen Sie **OK** aus, um die Verbindung zu testen. Wenn eine Hinweis angezeigt wird, dass der Test erfolgreich war, drücken Sie **MENU/OK.**
- **12** Wählen Sie **WÄHLEN** aus, um die Erstellung des Verbindungseinstellungsprofils zu beenden.
	-

N Das Verbindungseinstellungsprofi l kann später auch mit **VERBINDEINST. WÄHLEN** ausgewählt werden.

**13** Laden Sie Bilder auf den FTP-Server hoch ( $\equiv$  [42](#page-49-0)).

**OK VERBINDUNG PRÜFEN?**

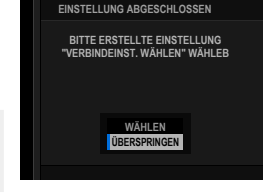

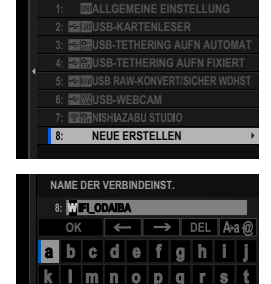

 $\mathbb{Z}$  $\mathbb{X}$ 5

**VERBINDEINST. WÄHLEN**

 $1/2$ 

### <span id="page-46-0"></span> **Anpassung der Einstellungen für die Verbindung zu FTP-Servern**

Passen Sie die Einstellungen für die Verbindung mit dem FTP-Zielserver an.

**1** Wählen Sie **NEUE ERSTELLEN** auf der Anzeige der FTP-Server-Einstellungen aus.

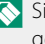

Sie können auch vorhandene Einstellungen auswählen oder bearbeiten. **NEUE ERSTELLEN** 

**2** Wählen Sie einen FTP-Servertyp aus.

**3** Geben Sie die Adresse des FTP-Servers ein.

**4** Geben Sie die Portnummer des FTP-Servers ein.

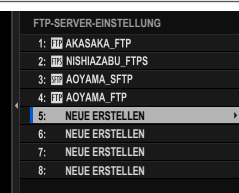

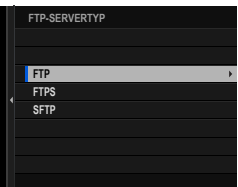

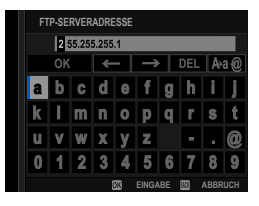

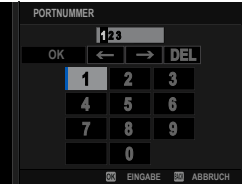

- **1**
- **6** Wählen Sie aus, ob der PASSIV-Modus aktiviert werden soll.

**7** Wählen Sie **BENUTZERNAME & PASSWORT** aus. Geben Sie den Benutzernamen und

**5** Wählen Sie aus, ob Sie einen Proxy-

N Wählen Sie **AKTIVIEREN** aus und geben Sie die Adresse und Portnummer eines

server verwenden. In diesem Fall wählen wir **DEAKTIVIEREN** aus.

Proxyservers ein.

das Passwort ein, mit denen Sie sich am FTP-Server anmelden.

- N Für die Verbindung zu Servern, die keinen Benutzernamen und kein Passwort erfordern, wählen Sie **ANONYM** aus.
	- Wenn Sie **FTPS** als **FTP-SERVERTYP** auswählen, können Sie die Authentifizierungsmethode auswählen. Falls gewünscht, können Sie mit **OPTIONALE FTP-EINSTELLUNG** > **ROOT-ZERTIFIKAT** ein selbstsigniertes Root-Zertifikat laden.
- **8** Wählen Sie den Zielordner aus. • Wählen Sie **STAMMORDNER** aus, um die Bilder in das Stammverzeichnis des Servers hochzuladen.
	- Um einen anderen Ordner auszuwählen, wählen Sie **ORDNER FESTLEGEN** aus.

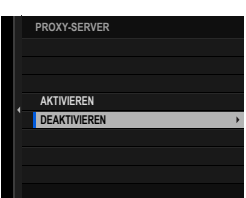

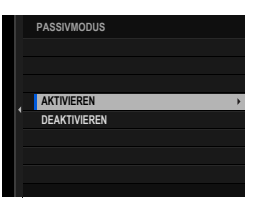

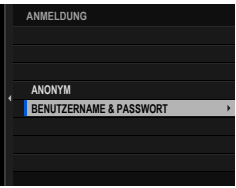

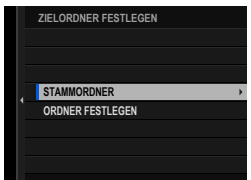

- **9** Wählen Sie das Verfahren aus, das verwendet wird, wenn das Ziel Dateien mit denselben Namen wie die zum Hochladen ausgewählten Bilder enthält.
	- Wählen Sie **JA** aus, um die vorhandenen Dateien zu überschreiben.
	- Wählen Sie **NEIN** aus, um die hochgeladenen Dateien umzubenennen, indem Zahlen an die Enden der Dateinamen angehängt werden (z. B., DSCF0001\_(0).JPG").
- **10** Benennen Sie die FTP-Server-Einstellungen.

Der ausgewählte Name wird in der Liste der FTP-Server angezeigt.

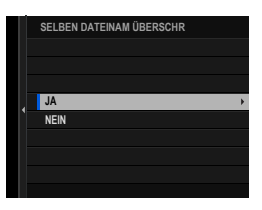

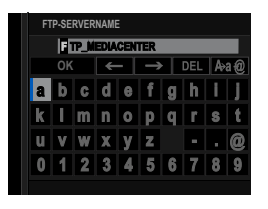

# <span id="page-49-0"></span>**Hochladen der Bilder auf die FTP-Server**

Wählen Sie die Bilder zum Hochladen auf einen FTP-Server aus.

- Auswahl der Bilder zum Hochladen mit **OPTIONALE FTP-EINSTELLUNG** (**P** [42\)](#page-49-0)
- Hochladen von Bildern, wenn sie aufgenommen werden (E [44\)](#page-51-0)
- Auswahl der Bilder für das Hochladen während der Wiedergabe (E [44](#page-51-0))

### **Auswahl der Bilder zum Hochladen mit OPTIONALE FTP-EINSTELLUNG**

- **1** Wählen Sie im Netzwerk/USB-Einstellungsmenü **OPTIONALE FTP-EINSTELLUNG** aus.
- **2** Wählen Sie **BILD AUSW & ÜBERTRAGEN** aus.

**1**

# **3** Wählen Sie **TRANSFER** aus.

- N Wenn Sie **PRIORITÄTSTRANSFER** auswählen, werden alle Bilder, die Sie dann auswählen, vor den mit **TRANSFER** ausgewählten Bildern auf den FTP-Server hochgeladen.
- **4** Markieren Sie Bilder zum Hochladen. Markieren Sie die Bilder und drücken Sie auf **MENU/OK**, um sie zum Hochladen zu markieren.

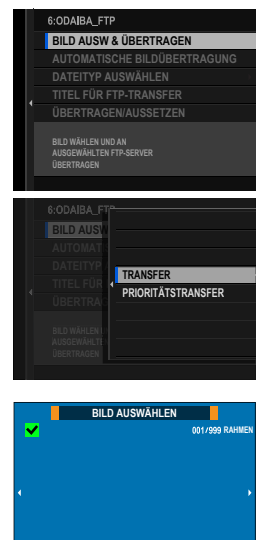

**WÄHLEN BEEN ALLE AUSWÄHLEN BEREICH AUSWÄHLEN** 

- Um zur Speicherkarte im anderen Steckplatz umzuschalten oder um nur Bilder anzuzeigen, die ausgewählten Kriterien entsprechen, drücken Sie auf **DISP/BACK**, bevor die Markierung beginnt.
- Um alle Bilder auszuwählen, drücken Sie die Taste **<sup>Q</sup>**.
- Wenn Sie zwei beliebige Bilder mit der **AEL**-Taste auswählen, werden auch sämtliche Bilder dazwischen ausgewählt.

**BILDAUSWAHL BEENDEN UND ÜBERTRAGUNG STARTEN**

**BILD AUSW & ÜBERTRAGEN**

**FILTERN ÜBERTRAGUNG STARTEN**

**5** Drücken Sie **DISP/BACK** und wählen Sie **ÜBERTRAGUNG STARTEN** aus. Die ausgewählten Bilder werden auf den FTP-Server hochgeladen.

#### **Bilder fi ltern/Steckplatz auswählen**

Um zur Speicherkarte im anderen Steckplatz umzuschalten oder um nur Bilder anzuzeigen, die ausgewählten Kriterien entsprechen, drücken Sie auf **DISP/BACK** im Bildauswahldialog.

- Um nur Bilder anzuzeigen, die ausgewählten Kriterien entsprechen, wählen Sie **FILTERN** aus.
- Um zur Speicherkarte im anderen Steckplatz umzuschalten, wählen Sie **SPEICHERKSTECKPL WECHSELN** aus.

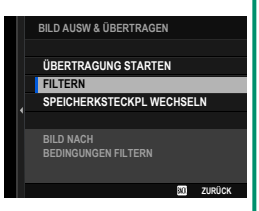

- Beim Umschalten des Steckplatzes oder einer Veränderung der Filterkriterien werden bestehende Upload-Markierungen gelöscht.
- N Bildübertragungsaufträge können bis zu 9999 Bilder enthalten.

• Wenn **AN** für **OPTIONALE FTP-EINSTELLUNG** > **BILDTRANSFER BEI STROM AUS** ausgewählt ist, wird das Hochladen auch bei ausgeschalteter Kamera fortgesetzt.

**ZURÜCK** 

# <span id="page-51-0"></span> **Hochladen von Bildern, wenn sie aufgenommen werden**

Bilder, die mit **AN** für **OPTIONALE FTP-EINSTELLUNG** > **AUTOMATISCHE BILDÜBERTRAGUNG** im Netzwerk/USB-Einstellungsmenü aufgenommen wurden, werden automatisch zum Hochladen markiert.

 **Auswahl der Bilder für das Hochladen während der Wiedergabe**

**Wenn <b>DFTP FTP ÜBERTR. AUFTRAG** oder **BFTP-PRIORITÜBERTRAGAUFTRAG für <b>D**TASTEN/RAD-**EINSTELLUNG** > **D** ISO-TASTEN-EINSTELLUNG ausgewählt ist, können Sie während der Wiedergabe mit der Taste **ISO** Bilder für das Hochladen markieren oder ihre Markierung für das Hochladen ändern oder entfernen.

# **RAW-Verarbeitung**

Mit X RAW STUDIO können Sie bei der Verarbeitung von RAW-Bildern auf einem Computer die Leistung der Bildverarbeitungsfunktion der Kamera nutzen.

- **1** Wählen Sie entweder **AUTOMATIK** oder **STROMVERS AUS/ KOMMUN EIN** für **USB STROMVERSOR./KOMMUNIKATION** im Netzwerk/USB-Einstellungsmenü aus.
- **2** Wählen Sie **5:USB RAW-KONVERT/SICHER WDHST** für **VERBINDEINST. WÄHLEN** aus.
- **3** Stellen Sie die Verbindung der Kamera zum Computer über USB her und schalten Sie die Kamera ein ( $\equiv$  [14\)](#page-21-0).
- **4** Starten Sie X RAW STUDIO. Die RAW-Verarbeitung kann mit X RAW STUDIO durchgeführt werden.

N Besuchen Sie die folgende Website, um Informationen zur verwendeten Software zu erhalten. *https://fujifilm-x.com/products/software/*

# **Einstellungen speichern und laden**

Die Kameraeinstellungen können mithilfe von FUJIFILM X Acquire auf Computern gespeichert oder von diesen geladen werden.

- **1** Wählen Sie entweder **AUTOMATIK** oder **STROMVERS AUS/ KOMMUN EIN** für **USB STROMVERSOR./KOMMUNIKATION** im Netzwerk/USB-Einstellungsmenü aus.
- **2** Wählen Sie **5:USB RAW-KONVERT/SICHER WDHST** für **VERBINDEINST. WÄHLEN** aus.
- **3** Stellen Sie die Verbindung der Kamera zum Computer über USB her und schalten Sie die Kamera ein (E [14\)](#page-21-0).
- **4** Starten Sie FUJIFILM X Acquire. Die Kameraeinstellungen können mithilfe von FUJIFILM X Acquire gespeichert oder geladen werden.

N Besuchen Sie die folgende Website, um Informationen zur verwendeten Software zu erhalten. *https://fujifilm-x.com/products/software/*

# **Fernaufnahme von Videos über einen Webbrowser**

Der optionale FT-XH-Daten-Transmitter unterstützt die Fernaufnahme von Videos. Sie können über einen Webbrowser auf einem Computer oder Tablet-PC eine Verbindung zu bis zu vier Kameras herstellen und Videos aufnehmen oder Kameraeinstellungen anpassen.

### **Anschluss an die Kamera von einem Webbrowser**

Wenn Sie einen FT-XH-Daten-Transmitter anbringen, können Sie über einen Webbrowser auf einem Computer oder Tablet-PC eine Verbindung zur Kamera herstellen und sie fernsteuern.

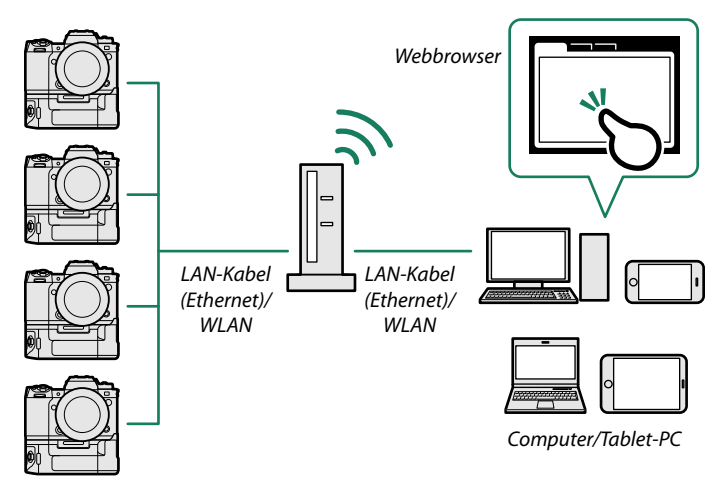

<span id="page-55-0"></span>Bevor Sie Videos ferngesteuert aufnehmen können, müssen Sie ein Verbindungseinstellungsprofil erstellen, das verwendet wird, wenn Sie die Kamera über ein WLAN oder LAN-Kabel mit einem Computer oder Tablet-PC verbinden.

- Verbindung über WLAN ( $\boxplus$  [48](#page-55-0))
- Verbindung über LAN-Kabel (Ethernet) (E [53\)](#page-60-0)

# **Verbindung über WLAN**

**1**

Erstellen Sie ein Verbindungseinstellungsprofil, wenn Sie die Kamera über WLAN mit einem Computer oder Tablet-PC verbinden.

- **1** Wählen Sie im Netzwerk/USB-Einstellungsmenü **VERBINDEINST. ERSTELL/BEARBEIT** > **MIT ASSISTENTEN ERSTELLEN** aus und wählen Sie **FERNAUFNAHMEFUNKTION** aus.
- **2** Wählen Sie **NEUE ERSTELLEN** aus.
	- N Wählen Sie **AUS LISTE WÄHLEN** aus, um aus einer Liste vorhandener Verbindungseinstellungsprofile auszuwählen.
- **3** Drücken Sie auf **MENU/OK**, wenn Sie dazu aufgefordert werden.

**4 Wählen Sie DRAHTLOSES LAN** aus. KOMMUNNIKATIONSEINST WÄHLEN

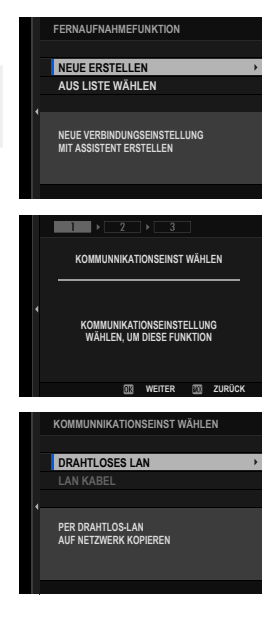

# **5** Wählen Sie **NEUE ERSTELLEN** aus, um ein neues Verbindungseinstellungsprofil auszuwählen.

Sie können auch vorhandene Profile auswählen oder bearbeiten.

- **6** Passen Sie die WLAN-Einstellungen an. • **ZUGANGSPUNKTEINSTELLUNG**: Siehe unter "Einfache Zugangs-punktverbindungen" (E [23\)](#page-30-0).
	- **IP-ADRESSEN-EINSTELLUNG**: Siehe unter "Verbindung mithilfe einer IP-Adresse" (E [24](#page-31-0)).

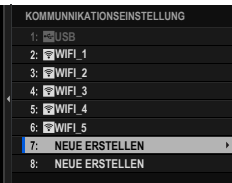

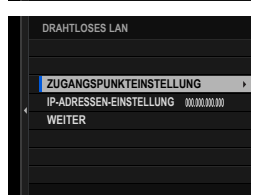

- N Wir empfehlen die Verwendung eines Hochgeschwindigkeits-Zugangspunktes (Verbindung über diesen) (beispielsweise im 5-GHz-Band).
- **7** Wählen Sie nach den WLAN-Einstellungen **WEITER** aus.

**8** Benennen Sie das Kommunikationseinstellungsprofil.

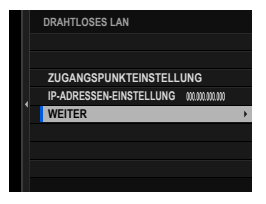

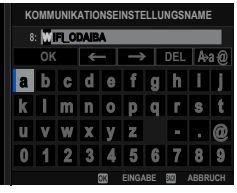

50

- 
- **1**
- **9** Erstellen Sie einen Benutzernamen und ein Passwort für die Verbindung mit der Kamera über einen Computer oder Tablet-PC. Drücken Sie auf **MENU/OK**.
- **10** Geben Sie einen Benutzernamen ein.

**11** Geben Sie ein Passwort ein.

- **12** Wählen Sie einen Servertyp aus.
	- N Wenn Sie **HTTPS** auswählen, müssen Sie ein Root-Zertifikat in den Browser auf Ihrem Computer oder Tablet-PC importieren  $(\boxplus 52)$  $(\boxplus 52)$ .
- **13** Die Kamera zeigt die von Ihnen ausgewählten Einstellungen an. Drücken Sie auf **MENU/OK**.
	-

N Sie benötigen diese Informationen, wenn Sie die Kamera über einen Computer oder Tablet-PC anschließen.

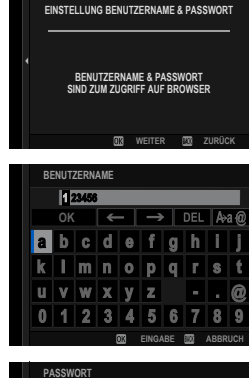

 $\rightarrow$   $2 \rightarrow$ 

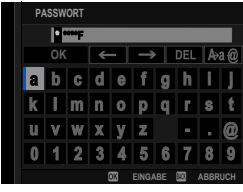

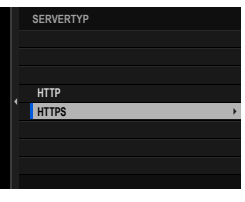

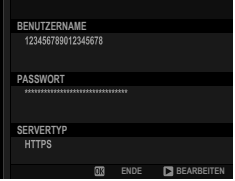

- **14** Speichern Sie das Verbindungseinstellungsprofil. Drücken Sie auf **MENU/OK**.
- **15** Wählen Sie **NEUE ERSTELLEN** aus.

**16** Benennen Sie das Verbindungseinstellungsprofil.

- **17** Wählen Sie **WÄHLEN** aus.
	- N Das Verbindungseinstellungsprofi l kann später auch mit **VERBINDEINST. WÄHLEN** ausgewählt werden.
- **18** Verbindung mit der Kamera über einen Computer oder Tablet-PC  $(4355)$ .

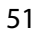

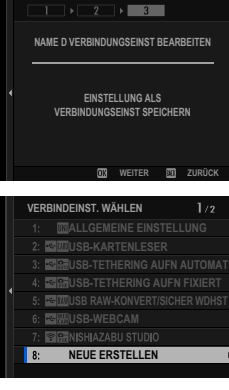

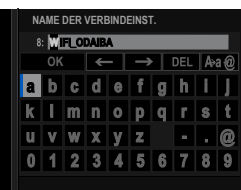

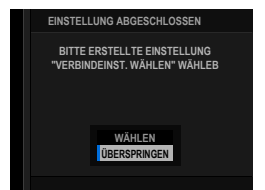

#### <span id="page-59-0"></span> **Verbindung über HTTPS**

Wenn Sie HTTPS für SERVERTYP auswählen, müssen Sie ein Root-Zertifikat in den Browser auf Ihrem Computer oder Tablet-PC importieren. Anweisungen zum Herunterladen und Installieren eines Root-Zertifikats finden Sie auf der folgenden Website:

*https://fujifilm-dsc.com/en-int/manual/rootcer/*

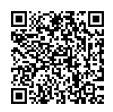

# <span id="page-60-0"></span> **Verbindung über LAN-Kabel (Ethernet)**

Erstellen Sie ein Verbindungseinstellungsprofil, wenn Sie die Kamera über LAN-Kabel (Ethernet) mit einem Computer oder Tablet-PC verbinden.

- **1** Wählen Sie im Netzwerk/USB-Einstellungsmenü **VERBINDEINST. ERSTELL/BEARBEIT** > **MIT ASSISTENTEN ERSTELLEN** aus und wählen Sie **FERNAUFNAHMEFUNKTION** aus.
- **2** Wählen Sie **NEUE ERSTELLEN** aus.

N Wählen Sie **AUS LISTE WÄHLEN** aus, um aus einer Liste vorhandener Verbindungseinstellungsprofile auszuwählen.

**3** Drücken Sie auf **MENU/OK**, wenn Sie dazu aufgefordert werden.

**4** Wählen Sie LAN KABEL aus. **Kommunnikationseinst wählen** 

**5** Wählen Sie **NEUE ERSTELLEN** aus, um ein neues Verbindungseinstellungsprofil auszuwählen.

**N** Sie können auch vorhandene Profile auswählen oder bearbeiten. **NEUE ERSTELLEN** 

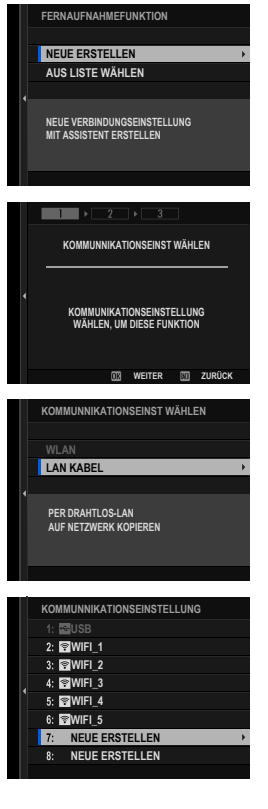

**1**

53

- **6** Passen Sie **IP-ADRESSEN-EINSTELLUNG** an.
	- Wählen Sie **AUTOMATISCH** aus, um eine vom Netzwerk zugewiesene IP-Adresse zu verwenden.
	- Wählen Sie **MANUELL** aus, um die IP-Adresse manuell auszuwählen, wie unter "Verbindung mithilfe einer IP-Adresse" beschrieben (三 [24\)](#page-31-0).
- **7** Wählen Sie **WEITER** aus, um nach der Anpassung der IP-Adresseinstellun**gen fortzufahren. IP-ADRESSEN-EINSTELLUNG AUTOMATISCHER EINSTELLUNG**
- **8** Benennen Sie das Kommunikationseinstellungsprofil.

- **9** Erstellen Sie einen Benutzernamen und ein Passwort für die Verbindung mit der Kamera über einen Computer oder Tablet-PC. Drücken Sie auf **MENU/OK**.
- **10** Geben Sie einen Benutzernamen ein.

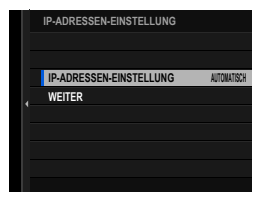

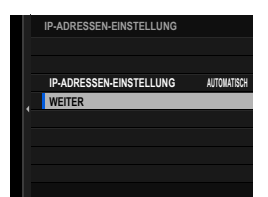

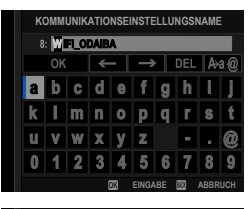

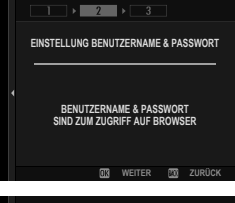

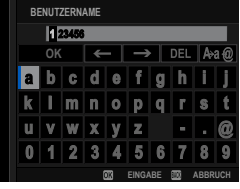

# **11** Geben Sie ein Passwort ein. **PASSWORT**

#### **12** Wählen Sie einen Servertyp aus.

N Wenn Sie **HTTPS** auswählen, müssen Sie ein Root-Zertifikat in den Browser auf Ihrem Computer oder Tablet-PC importieren  $(E = 52)$  $(E = 52)$  $(E = 52)$ .

### **13** Die Kamera zeigt die von Ihnen ausgewählten Einstellungen an. Drücken Sie auf **MENU/OK**.

N Sie benötigen diese Informationen, wenn Sie die Kamera über einen Computer oder Tablet-PC anschließen.

### **14** Speichern Sie das Verbindungseinstellungsprofil. Drücken Sie auf **MENU/OK**.

# **15** Wählen Sie **NEUE ERSTELLEN** aus.

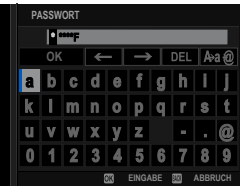

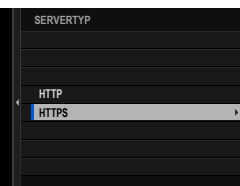

**1**

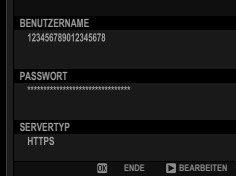

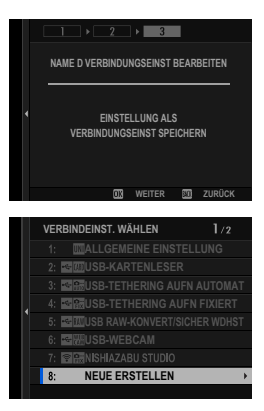

**16** Benennen Sie das Verbindungseinstellungsprofil.

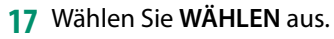

**N** Das Verbindungseinstellungsprofil kann später auch mit **VERBINDEINST. WÄHLEN** ausgewählt werden.

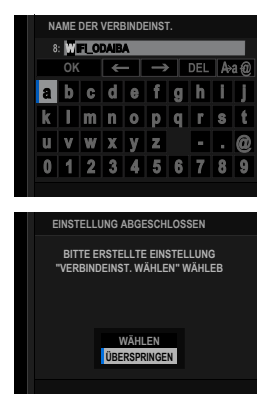

**18** Verbindung mit der Kamera über einen Computer oder Tablet-PC  $(41557)$ .

#### <span id="page-64-0"></span> **Verbindung mit der Kamera über einen Computer oder Tablet-PC**

Stellen Sie die Verbindung mit der Kamera über einen Webbrowser auf einem Computer oder Tablet-PC her.

**1** Starten Sie den Webbrowser auf Ihrem Computer oder Tablet-PC und geben Sie die IP-Adresse des Daten-Transmitters in die Adressleiste ein.

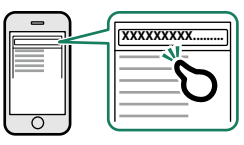

Um eine Verbindung zu einer Kamera mit der IP-Adresse 192.168.0.11 herzustellen, geben Sie beispielsweise "http://192.168.0.11" ein.

N Die IP-Adresse der Kamera kann durch Auswahl von **INFORMATION** im Netzwerk/USB-Einstellungsmenü angezeigt werden.

- **2** Geben Sie den Kontonamen und das Passwort ein. Die Anzeige der ferngesteuerten Aufnahme wird im Browser angezeigt.
- N Wir empfehlen die Verwendung eines Hochgeschwindigkeits-Zugangspunktes (Verbindung über diesen) (beispielsweise im 5-GHz-Band).

#### **Verbindung mit weiteren Kameras herstellen**

• Von der Anzeige der ferngesteuerten Aufnahme aus können Verbindungen zu weiteren Kameras hergestellt werden, ohne die aktuelle Verbindung zu beenden. Klicken oder tippen Sie auf eine "+"-Miniaturansicht im Bereich "Kamera auswählen" und geben Sie die IP-Adresse, den Kontonamen und das Passwort für die Kamera ein, die Sie hinzufügen möchten.

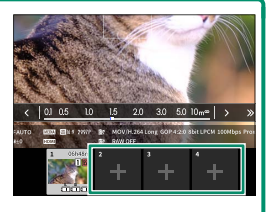

• Um eine Verbindung nach dem Hinzufügen einer Kamera zu beenden, wählen Sie die Option "Verbundenes Gerät entfernen" im Menü "Ferngesteuerte Aufnahme" aus und klicken oder tippen Sie auf die Miniaturansicht der Kamera, die Sie entfernen möchten.

### **Die Anzeige der ferngesteuerten Aufnahme**

### Die auf der Anzeige der ferngesteuerten Aufnahme verfügbaren Steuerelemente werden im Folgenden beschrieben.

N Das Layout der Anzeige ist unter anderem von der Größe des Computeroder Tablet-PC-Bildschirms abhängig.

# **Übersicht**

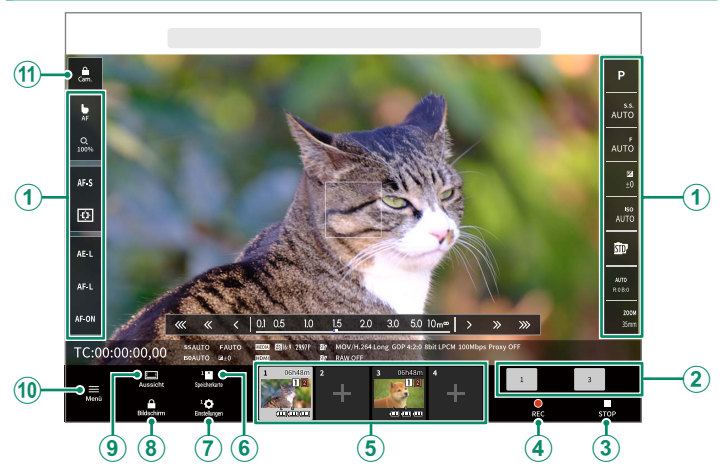

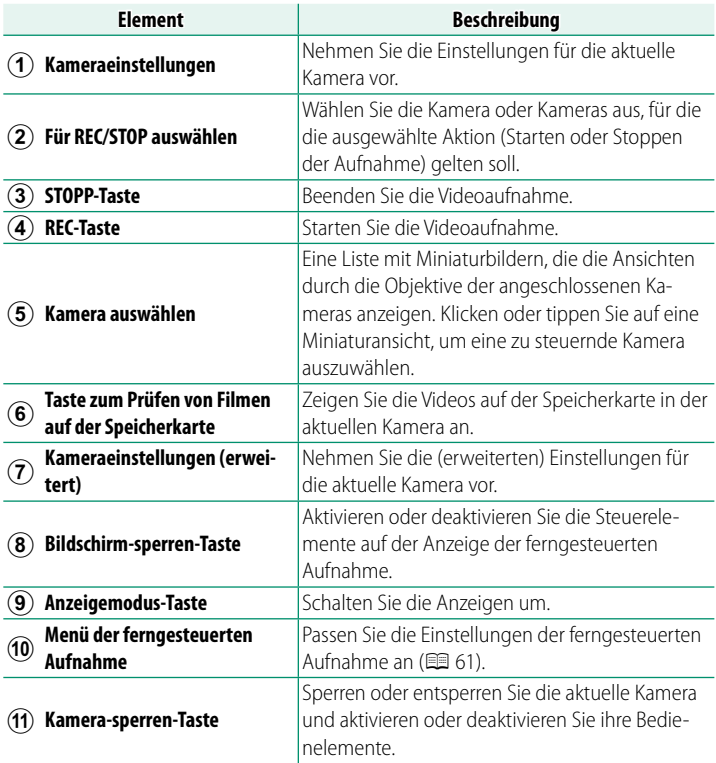

N Wenn Sie die Verbindung zu einer Kamera beenden, während sie gesperrt ist, bleiben ihre Steuerelemente deaktiviert und Sie müssen die Kamera ausschalten.

### **Kamera auswählen**

Die Ansichten durch die Objektive der angeschlossenen Kameras werden in einer Miniaturansichtenliste angezeigt. Klicken oder tippen Sie auf eine Miniaturansicht, um eine zu steuernde Kamera auszuwählen.

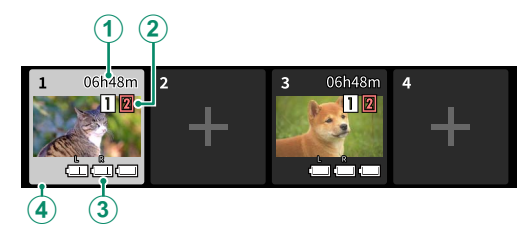

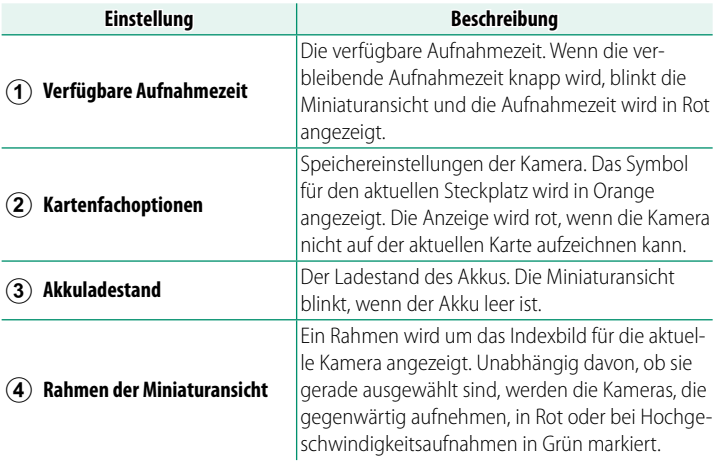

# <span id="page-68-0"></span> **Menü der ferngesteuerten Aufnahme**

Passen Sie die Einstellungen der ferngesteuerten Aufnahme an.

#### **Histogramm anzeigen**

Blenden Sie das Histogramm aus oder zeigen Sie es an.

#### **Mikrofonpegel anzeigen**

Blenden Sie den Aufnahmepegel des Mikrofons aus oder zeigen Sie ihn an.

#### **Symbolleiste anzeigen**

Blenden Sie die Symbolleiste des Browsers an oder blenden Sie sie aus.

#### **Anzeige mit Priorität Bildqualität/Priorität Echtzeitleistung**

Wählen Sie aus, wie Sie den Blick durch das Objektiv anzeigen möchten, wobei Sie entweder der Bildqualität oder der Aktualisierung des Bildes in Echtzeit den Vorrang geben.

- N Die Priorisierung der Bildqualität maximiert die Bildqualität, kann aber zu einer Verzögerung der Anzeige führen.
	- Durch die Priorisierung der Echtzeitanzeige wird die Verzögerung der Anzeige unabhängig von Faktoren wie zum Beispiel der Verbindungsgeschwindigkeit auf ein Minimum reduziert.

#### **Anzeige Hell/Anzeige Dunkel**

Wechseln Sie zwischen der Anzeige der ferngesteuerten Aufnahme im hellen und im dunklen Modus.

#### **Beenden einer Kameraverbindung**

Klicken oder tippen Sie auf eine Miniaturansicht im Bereich "Kamera auswählen", um die Verbindung mit der ausgewählten Kamera zu beenden.

# **Ferngesteuerte Aufnahme von Videos**

Starten Sie die Aufnahme auf einer oder mehreren entfernten Kameras oder beenden Sie die Aufnahme auf ausgewählten Kameras, ohne die Aufnahme auf anderen Kameras zu beenden.

- **1** Die Kameras, für die die ausgewählte Aktion (Starten oder Stoppen der Aufnahme) gelten soll, können im Bereich "Für REC/STOP auswählen" ausgewählt werden. Wählen Sie Kameras aus, indem Sie auf die Nummern im Bereich "Für REC/STOP auswählen" klicken oder tippen. Die Nummern der ausgewählten Kameras werden hervorgehoben.
- **2** Klicken oder tippen Sie auf die "REC"-Taste. Die ausgewählten Kameras starten mit der Aufnahme und ihre Miniaturansichten werden farblich hervorgehoben.
- **3** Um die Aufnahme zu beenden, wählen Sie die gewünschten Kameras im Bereich "Für REC/STOP auswählen" aus. Wählen Sie Kameras aus, indem Sie auf die Nummern im Bereich "Für REC/STOP auswählen" klicken oder tippen. Die Nummern der ausgewählten Kameras werden hervorgehoben.
- 4 Klicken oder tippen Sie auf die "STOP"-Taste. Die ausgewählten Kameras beenden die Aufnahme.

# **Abspielen von Videos**

Spielen Sie die Videos ab, die auf der Speicherkarte der Kamera aufgezeichnet wurden.

- **1** Wählen Sie eine Kamera im Bereich "Kamera auswählen" aus.
- 2 Klicken oder tippen Sie auf die "Taste zum Prüfen von Filmen auf der Speicherkarte"-Taste. Die Dateien auf der Speicherkarte der Kamera werden angezeigt.

# **Speichern und Laden der Kameraeinstellungen**

Speichern Sie die Einstellungen für die angeschlossenen Kameras auf dem Computer oder Tablet-PC oder laden Sie die zuvor gespeicherten Einstellungen.

# **Speichern der Kameraeinstellungen**

Speichern Sie die Kameraeinstellungen in einer Einstellungsdatei auf dem Computer oder Tablet-PC.

- **1** Wählen Sie eine Kamera im Bereich "Kamera auswählen" aus.
- 2 Wählen Sie "Sichern" im Menü "Kameraeinstellungen (erweitert)" aus.

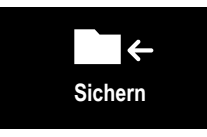

**3** Klicken oder tippen Sie auf "Einstellungen speichern". Die Einstellungen für die ausgewählte Kamera werden in einer Einstellungsdatei auf dem Computer oder Tablet-PC gespeichert.

# **Laden gespeicherter Einstellungen**

Laden Sie gespeicherte Einstellungen auf eine ausgewählte Kamera.

- **1** Wählen Sie eine Kamera im Bereich "Kamera auswählen" aus.
- **2** Wählen Sie "Wiederherstellen" im Menü "Kameraeinstellungen (erweitert)" aus. **Wiederherstellen**

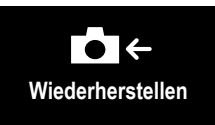

- **3** Wählen Sie die gewünschte Einstellungsdatei aus und klicken oder tippen Sie auf "Einstellungen laden". Die Einstellungen werden auf die ausgewählte Kamera kopiert.
- N Der Speicherort und das Verfahren zum Laden der Dateien sind je nach Computer oder Tablet-PC unterschiedlich.
	- Es können nur Dateien verwendet werden, die mit Kameras desselben Typs erstellt wurden.

# **Kopieren von Einstellungen auf andere Kameras**

Die Einstellungen können auf mehrere Kameras gleichzeitig kopiert werden.

- **1** Wählen Sie die Quellkamera im Bereich "Kamera auswählen" aus.
- **2** Wählen Sie "Kopieren" im Menü "Kameraeinstellungen (erweitert)" aus.
- **3** Wählen Sie die Zielkameras aus und klicken oder tippen Sie auf "Kopieren". Die aktuellen Einstellungen der Quellkamera werden auf die Zielkameras kopiert.

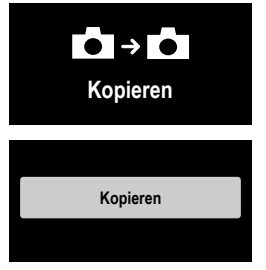

N Es können nur Dateien verwendet werden, die mit Kameras desselben Typs erstellt wurden.
# **Netzwerk-/ USB-Einstellungsmenüs**

# **Netzwerk-/USB-Einstellungsmenüs**

Einstellen von Netzwerk- und USB-Einstellungen der Kamera.

Um auf die Netzwerk/USB-Einstellungen zuzugreifen, drücken Sie auf der Aufnahme- oder Wiedergabeanzeige **MENU/OK** und wählen Sie die Registerkarte **IN (Netzwerk/USB-Einstellung) aus. WEINERSTERNATION** 

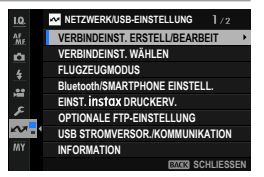

# **VERBINDEINST. ERSTELL/BEARBEIT**

Erstellen oder bearbeiten Sie Verbindungseinstellungsprofile.

## **MIT ASSISTENTEN ERSTELLEN**

Wählen Sie die Netzwerk/USB- und Kommunikationseinstellungen für ein Verbindungseinstellungsprofil aus.

**1** Wählen Sie im Netzwerk/USB-Einstellungsmenü **VERBINDEINST. ERSTELL/BEARBEIT** > **MIT ASSISTENTEN ERSTELLEN** aus.

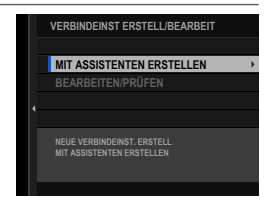

## **2** Wählen Sie die gewünschten Netzwerk/USB-Einstellungen aus.

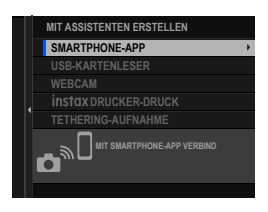

N Um eines der folgenden bereits vorhandenen Verbindungseinstellungsprofile zu verwenden, wählen Sie VERBINDEINST. WÄHLEN aus.

- **1: ALLGEMEINE EINSTELLUNG**
- **2: USB-KARTENLESER**
- **3: USB-TETHERING AUFN AUTOMAT**
- **4: USB-TETHERING AUFN FIXIERT**
- **5: USB RAW-KONVERT/SICHER WDHST**
- **6: USB-WEBCAM**
- **3** Wählen Sie **NEUE ERSTELLEN** aus. Wenn Sie eine Option der Tethering-Fotografie auswählen, werden die angezeigten Optionen angezeigt. Um ein neues Profil zu erstellen, wählen Sie **NEUE ERSTELLEN** aus.

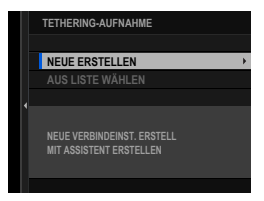

- **4** Stellen Sie die Netzwerk/USB-Einstellungen ein. Weitere Informationen finden Sie im Abschnitt der entsprechenden Einstellung.
	- "Tethering-Fotografie" ( $\equiv$  [19](#page-26-0))
	- "Bilder über FTP hochladen" ( $\equiv$  [29\)](#page-36-0)
	- "Fernaufnahme von Videos über einen Webbrowser" (日47)

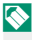

N Die gespeicherten Verbindungseinstellungsprofi le sind mit Symbolen gekennzeichnet, die das Kommunikationseinstellungsprofil angeben.

# **BEARBEITEN/PRÜFEN**

### Überprüfen oder bearbeiten Sie vorhandene Verbindungseinstellungsprofile.

- N Die folgenden Anweisungen befassen sich hauptsächlich mit der Auswahl der Kommunikationseinstellungen für Verbindungseinstellungsprofile, die bei der Tethering-Fotografie verwendet werden.
	- **1** Wählen Sie im Netzwerk/USB-Einstellungsmenü **VERBINDEINST. ERSTELL/BEARBEIT** > **BEARBEITEN/ PRÜFEN** aus.
	- **2** Wählen Sie ein Verbindungseinstellungsprofil aus.
		- N Die Optionen 1 bis 6 (**1: ALLGEMEINE EINSTELLUNG** bis **6: USB-WEBCAM**) **Stehen nicht zur Verfügung.** NICHT ERSTELLT ERSTELLT
	- **3** Wählen Sie **BEARBEITEN/PRÜFEN** aus.
		- Um ein vorhandenes Verbindungseinstellungsprofil zu kopieren, wählen Sie **KOPIEREN** aus. Wenn Sie ein vorhandenes Profil als Ziel auswählen, wird das im Schritt 2 ausgewählte Profil überschrieben.

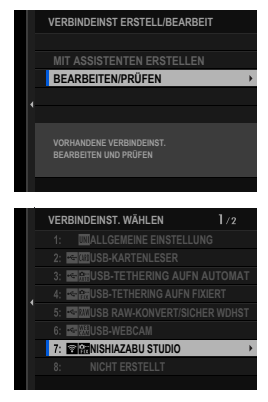

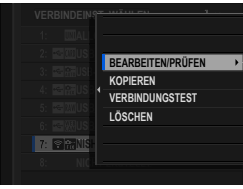

- Um die Verbindung zu testen, wählen Sie **VERBINDUNGSTEST** aus.
- Um das ausgewählte Verbindungseinstellungsprofi l zu löschen, wählen Sie **LÖSCHEN** aus.

## **4** Wählen Sie **KOMMUNNIKATIONSEINSTELLUNG** aus.

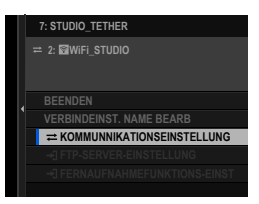

- N Um das Verbindungseinstellungsprofi l umzubenennen, wählen Sie **VERBINDEINST. NAME BEARB** aus.
	- Wenn das ausgewählte Verbindungseinstellungsprofil für das FTP-Hochladen ist, wählen Sie **FTP-SERVER-EINSTELLUNG** aus, um die Einstellungen für die Verbindung mit dem FTP-Server anzuzeigen oder zu bearbeiten (E [39\)](#page-46-0).
	- Wenn das ausgewählte Verbindungseinstellungsprofil für die ferngesteuerte Aufnahmefunktion ist, wählen Sie **FERNAUFNAHMEFUNKTIONS-EINST** aus, um die Einstellungen für die ferngesteuerte Aufnahme von Videos anzuzeigen oder zu bearbeiten ( $\boxplus$  [50](#page-57-0), [55\)](#page-62-0).

## **5** Wählen Sie ein vorhandenes Kommunikationseinstellungsprofil aus.

Um ein neues Profil zu erstellen, wählen Sie **NEUE ERSTELLEN** aus.

- **6** Wählen Sie **BEARBEITEN/PRÜFEN** aus.
	- Um das ausgewählte Kommunikationseinstellungsprofil als aktuelles Verbindungseinstellungsprofil zu speichern, wählen Sie WÄHLEN aus.

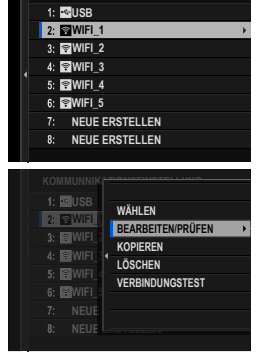

**KOMMUNNIKATIONSEINSTELLUNG**

- Um ein vorhandenes Kommunikationseinstellungsprofil zu kopieren, wählen Sie **KOPIEREN** aus. Wenn Sie ein vorhandenes Profil als Ziel auswählen, wird das im Schritt 5 ausgewählte Profil überschrieben.
- Um das ausgewählte Kommunikationseinstellungsprofil zu löschen, wählen Sie **LÖSCHEN** aus. Wenn Sie ein Kommunikationseinstellungsprofi l löschen, das in einem Verbindungseinstellungsprofil gespeichert ist, wird auch das Verbindungseinstellungsprofil gelöscht.
- Um die Verbindung zu testen, wählen Sie **VERBINDUNGSTEST** aus.

**7** Überprüfen Sie die angezeigten Einstellungen und wählen Sie **ENDE** aus, um ohne Änderungen fortzufahren. Drücken Sie den Wahlschalter nach rechts, um die Einstellungen zu bearbeiten.

Sie können jetzt das Kommunikationseinstellungsprofil wie in "Einfache Zugangspunktverbindungen" ( $\boxplus$  [23\)](#page-30-0) und "Verbindung mithilfe einer IP-Adresse" (E [24](#page-31-0)) beschrieben bearbeiten.

- **8** Wählen Sie nach der Bearbeitung des Kommunikationseinstellungsprofils **WEITER** aus.
- **9** Benennen Sie das Kommunikationseinstellungsprofil.

**10** Wählen Sie **WÄHLEN** aus, um das bearbeitete Kommunikationseinstellungsprofil zum aktuellen Verbindungseinstellungsprofil zu speichern.

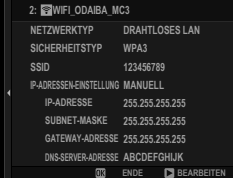

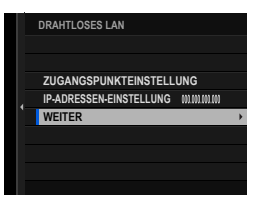

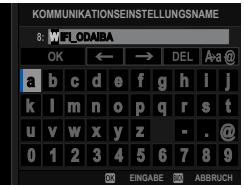

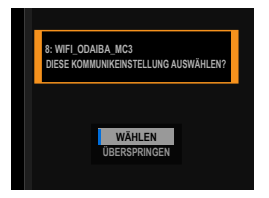

## **11** Wählen Sie **BEENDEN** aus, um die Bearbeitung zu beenden. **2:**

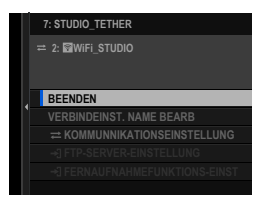

# **VERBINDEINST. WÄHLEN**

Wählen Sie ein Verbindungseinstellungsprofil aus.

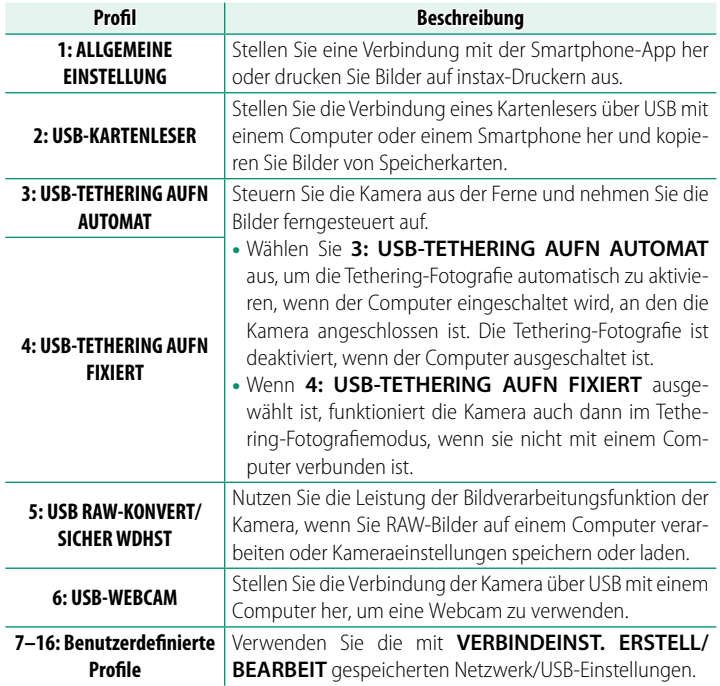

## **Auswahl eines Verbindungseinstellungsprofils**

Führen Sie die folgenden Schritte aus, um bereits vorhandene oder benutzerdefinierte Verbindungseinstellungsprofile zu verwenden.

- **1** Wählen Sie im Netzwerk/USB-Einstellungsmenü **VERBINDEINST. WÄHLEN** aus.
- **2** Wählen Sie das gewünschte Verbindungseinstellungsprofil aus.

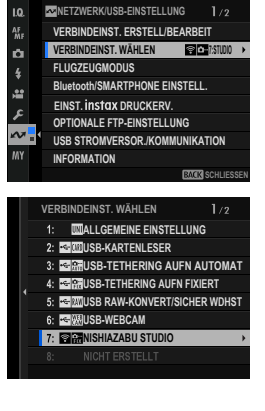

### **FLUGZEUGMODUS**

Wählen Sie **AN** aus, um die WLAN- und Bluetooth-Funktionen der Kamera zu deaktivieren.

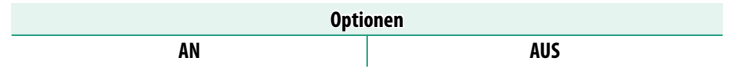

# **Bluetooth/SMARTPHONE EINSTELL.**

## Stellen Sie auf Bluetooth bezogene Einstellungen sowie eine Vielzahl von auf Einstellungen zum Smartphone ein.

N Vergewissern Sie sich, dass auf Ihrem Smartphone oder Tablet-PC die neueste Version der Smartphone-App installiert ist.

# **KOPPLUNGSREGISTRIERUNG**

Koppeln Sie die Kamera mit einem Smartphone oder Tablet-PC, auf dem die Smartphone-App installiert ist.

# **KOPPLUNGSZIEL AUSWÄHLEN**

Wählen Sie eine Verbindung aus der Liste von Geräten, mit der die Kamera mit **KOPPLUNGSREGISTRIERUNG** gekoppelt wurde. Wählen Sie **KEINE VERBINDUNG**, um ohne eine Verbindung herzustellen zu beenden.

# **KOPPLUNGSREG. LÖSCHEN**

Löschen Sie für ein Smartphone oder einen Tablet-PC vorhandene Kopplungsinformationen.

N Das ausgewählte Gerät wird aus der Kopplungsliste entfernt.

# **Bluetooth EIN/AUS**

Wenn **AN** ausgewählt ist, stellt die Kamera automatisch die Verbindung mit gekoppelten Smartphones oder Tablet-PCs her, auf denen die Smartphone-App läuft.

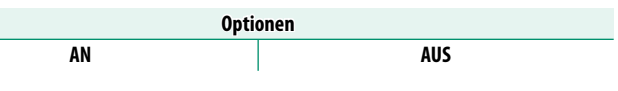

# **AUTOMATISCHE BILDÜBERTRAGUNG**

Wählen Sie **AN** aus, um die Bilder automatisch hochzuladen, wenn sie aufgenommen werden.

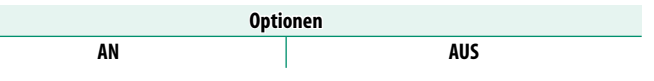

# **SMARTPHONE-STANDORTDATEN-SYNC.**

Wählen Sie **AN** aus, um den laufenden Download der Standortdaten von gekoppelten Smartphones oder Tablet-PCs zu aktivieren.

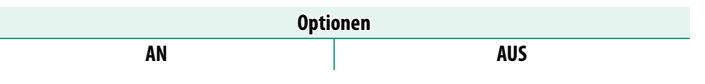

O Die Standortdaten werden nur heruntergeladen, solange die Smartphone-App läuft. Das Herunterladen wird unterbrochen, wenn die Kopplung beendet wird. Das Symbol für die Standortdaten der Kamera wird in Rot angezeigt, wenn die Standortdaten seit mehr als 30 Minuten nicht mehr aktualisiert wurden.

# **NAME**

Wählen Sie unter NAME einen Namen zur Identifizierung der Kamera im drahtlosen Netzwerk (der Kamera ist standardmäßig ein eindeutiger Name zugewiesen).

# **BILDÜBERTRAGUNG BEI AUSGESCH. KAMERA**

Wenn **AN** ausgewählt ist, lädt die Kamera auch im ausgeschalteten Zustand weiterhin Bilder auf die gekoppelten Smartphones oder Tablet-PCs hoch.

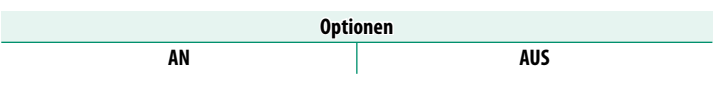

# <span id="page-82-0"></span> **BILDGRÖSSE F SMARTPHONE ÄND**

Wählen Sie **AN** (empfohlen) aus, um die Komprimierung zu aktivieren und die Dateigröße für das Hochladen zu verringern.

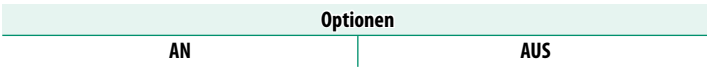

 $\bullet$  • Die Bilder auf der Speicherkarte der Kamera sind davon nicht betroffen.

• Die Komprimierung wird nur für Bilder verwendet, die in der Größe L aufgenommen wurden.

# **FREQUENZEINSTELLUNG DRAHTLOS-KOMM.**

Wählen Sie das Band für die WLAN-Verbindungen aus.

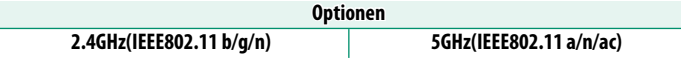

- $\Omega$  In manchen Ländern und Regionen ist die Nutzung von bestimmten Kanälen im 5-GHz-Band im Freien verboten. Prüfen Sie, ob die Nutzung des 5,2-GHz-Bands (W52) erlaubt ist, bevor Sie die 5-GHz-Option auswählen.
	- Die verfügbaren Optionen unterscheiden sich je nach Land oder Region des Verkaufs.

# **DATEITYP AUSWÄHLEN**

Wählen Sie das Format oder die Formate für das Hochladen aus. Die Bilder können im Format **JPEG** und/oder **HEIF** hochgeladen werden.

# **EINST. instax DRUCKERV.**

Einstellungen für die Verbindung zu optionalen Fujifilm instax SHARE-Druckern vornehmen.

#### **Druckername (SSID) und Passwort**

Der Druckername (SSID) ist auf der Unterseite des Druckers zu finden. Das voreingestellte Passwort lautet "1111". Falls Sie bereits ein anderes Passwort für das Drucken von einem Smartphone gewählt haben, geben Sie stattdessen dieses Passwort ein.

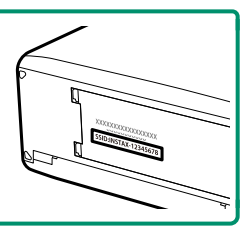

## **OPTIONALE FTP-EINSTELLUNG**

Passen Sie die Einstellungen für das FTP-Hochladen an.

## **BILD AUSW & ÜBERTRAGEN**

Markieren Sie das Bild zum Hochladen ( $\equiv$  [42](#page-49-0)).

# **AUTOMATISCHE BILDÜBERTRAGUNG**

Wählen Sie **AN** aus, um die Bilder automatisch zum Hochladen zu markieren, wenn sie aufgenommen werden.

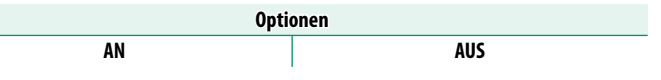

# **DATEITYP AUSWÄHLEN**

Wählen Sie die Dateitypen aus, die auf den FTP-Server hochgeladen werden. Sie können jeden Dateityp einzeln auswählen oder dessen Auswahl aufheben.

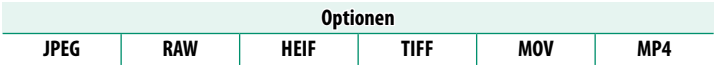

# **TITEL FÜR FTP-TRANSFER**

Fügen Sie während des Hochladens Beschriftungen zu den Fotos und Videos hinzu.

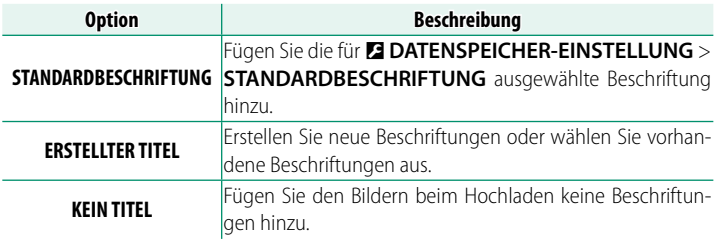

## **ÜBERTRAGEN/AUSSETZEN**

Unterbrechen Sie die FTP-Bildübertragung oder setzen Sie sie fort.

**Optionen**

**ÜBERTRAG AUFSCHIEBEN**

## **BILDTRANSFER BEI STROM AUS**

Wenn Sie **AN** auswählen, wird das Hochladen der Bilder auf den FTP-Server fortgesetzt, während die Kamera ausgeschaltet ist.

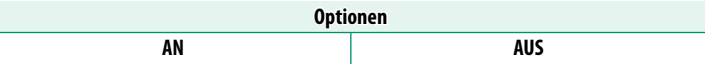

## **FTP-STROMSPAREN**

Wenn Sie **AN** auswählen, wird der Daten-Transmitter ausgeschaltet, um Strom zu sparen, wenn das Hochladen aller derzeit zur Übertragung markierten Bilder abgeschlossen ist. Wenn Sie weitere Bilder zum Hochladen markieren, wird der Transmitter wieder eingeschaltet.

# **ROOT-ZERTIFIKAT**

Kopieren Sie ein spezifisches Root-Zertifikat in den Daten-Transmitter, das verwendet wird, wenn **FTPS** für **FTP-SERVERTYP** ausgewählt ist (E [39](#page-46-0)).

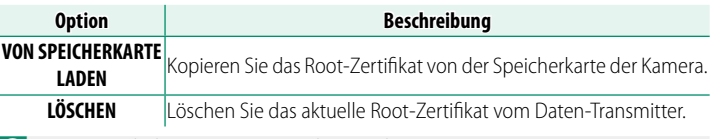

O Dieser Punkt kann nur verwendet werden, wenn ein Daten-Transmitter angeschlossen ist.

# **FTP-TRANSFERAUFTR ZURÜCKS.**

Entfernen Sie die Markierung für das Hochladen von allen Bildern, die im aktuellen Verbindungseinstellungsprofil zum Hochladen auf den FTP-Server ausgewählt wurden.

## **USB STROMVERSOR./KOMMUNIKATION**

Wählen Sie aus, ob die USB-Verbindungen zu Computern, Smartphones oder anderen Geräten für die Stromversorgung oder die Datenübertragung genutzt werden sollen.

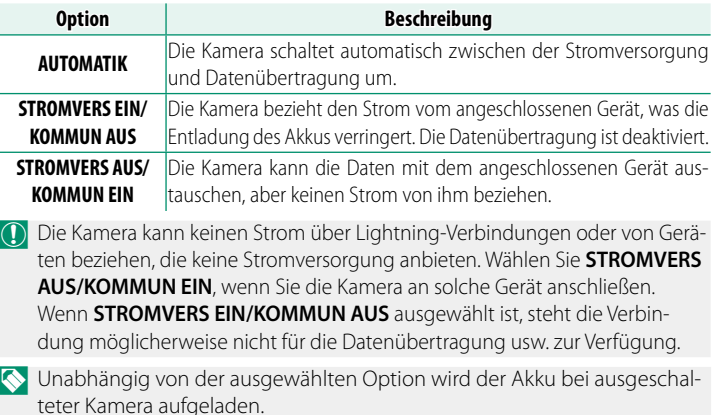

# **INFORMATION**

## Zeigen Sie die netzwerkbezogenen Einstellungen an.

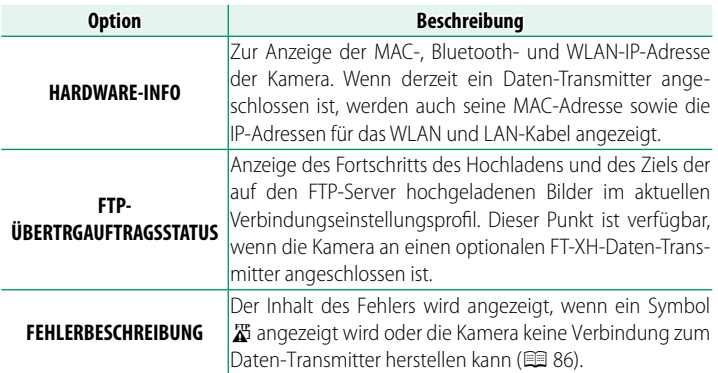

# **NETZWERK/USB-EINST ZURÜCKS**

Setzen Sie die Netzwerk/USB-Einstellungen auf die Standardwerte zurück.

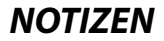

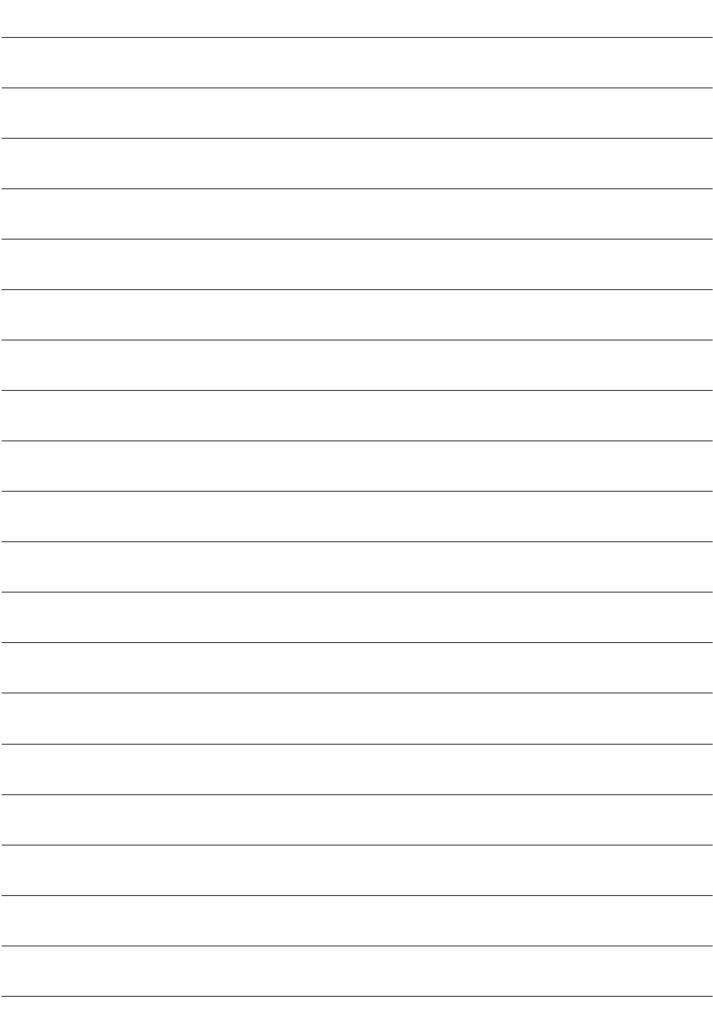

# **Anhang**

# **Fehlerbehebung**

Sehen Sie in der folgenden Tabelle nach, wenn Sie beim Benutzen Ihrer Kamera ein Problem haben. Falls Sie hier keine Lösung finden, wenden Sie sich bitte an Ihren Fujifilm-Händler oder den Fujifilm-Support.

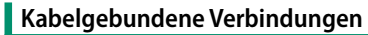

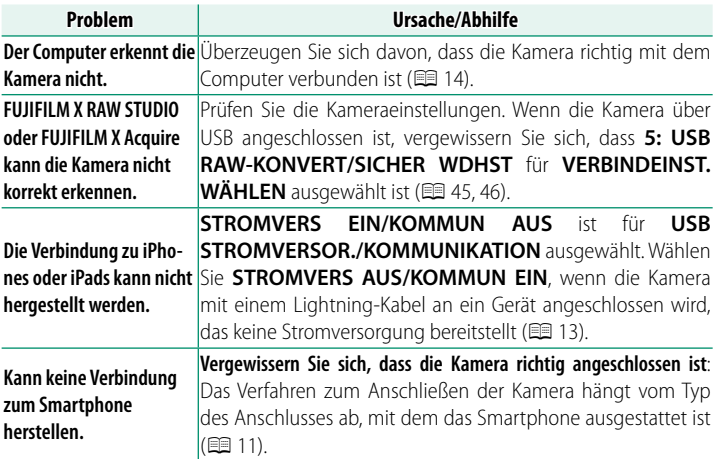

# **Drahtlose Übertragung**

# Weitere Informationen zur Fehlersuche bei kabellosen Verbindungen finden Sie auf:

*https://digitalcamera-support-en.fujifilm.com/*

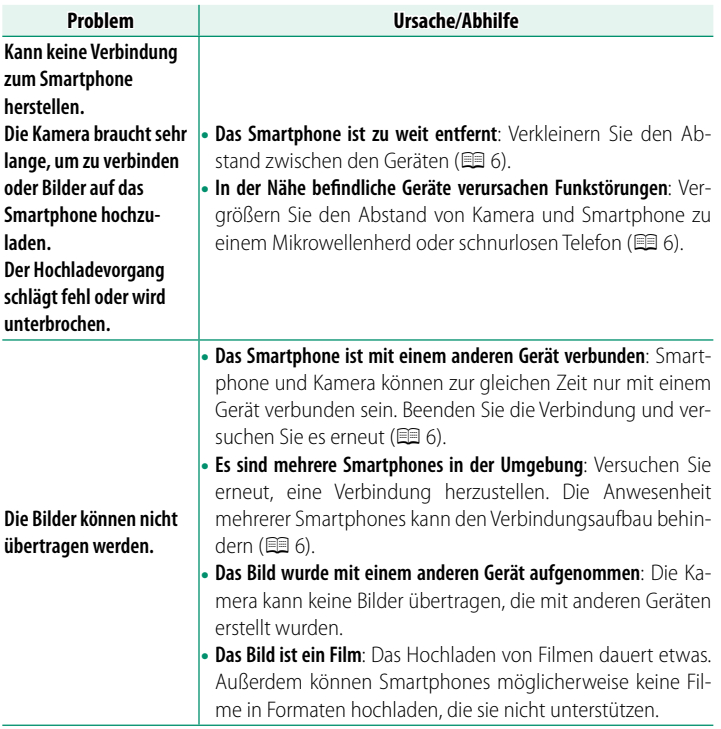

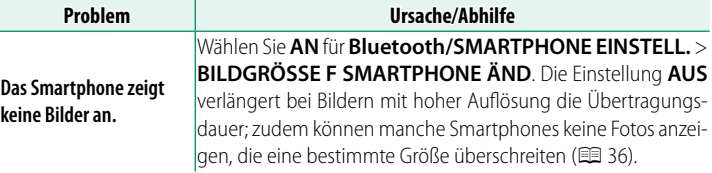

# **Ferngesteuerte Videoaufnahme**

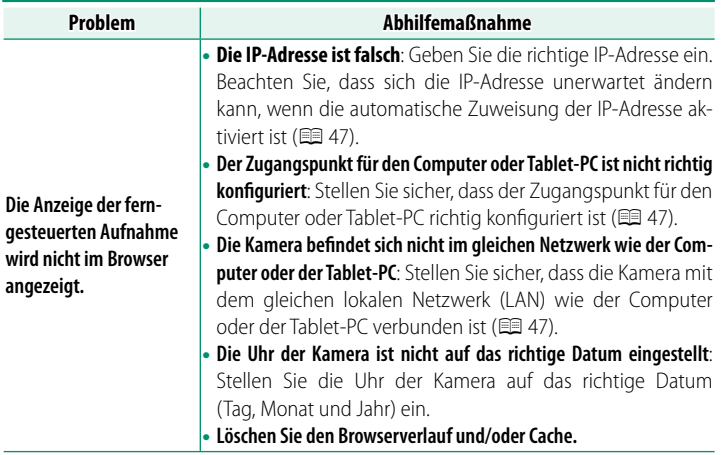

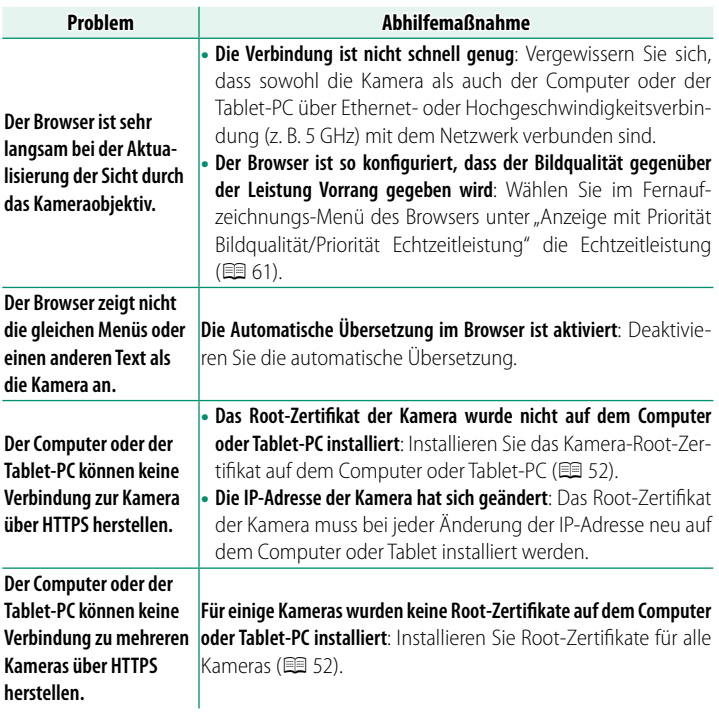

# <span id="page-93-0"></span> **Fehler**

Wenn ein  $\mathbb{Z}$ -Symbol auf der Anzeige erscheint oder wenn die Kamera und der Daten-Transmitter keine Verbindung herstellen können, wählen Sie im Netzwerk/USB-Einstellungsmenü **INFORMATION** > **FEHLERBESCHREIBUNG** aus, um den Fehler anzuzeigen und dann die entsprechenden Maßnahmen zu ergreifen.

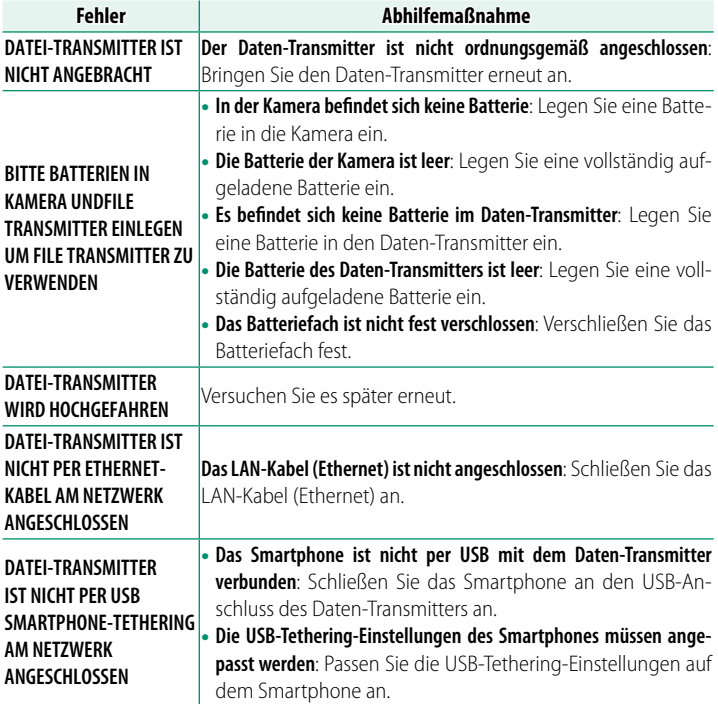

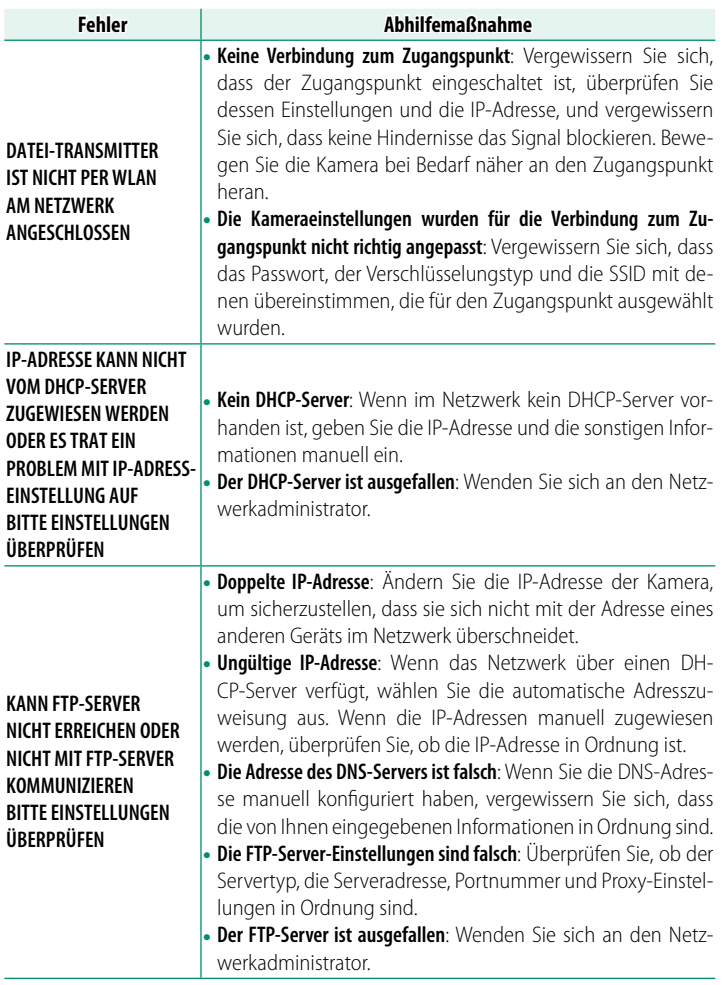

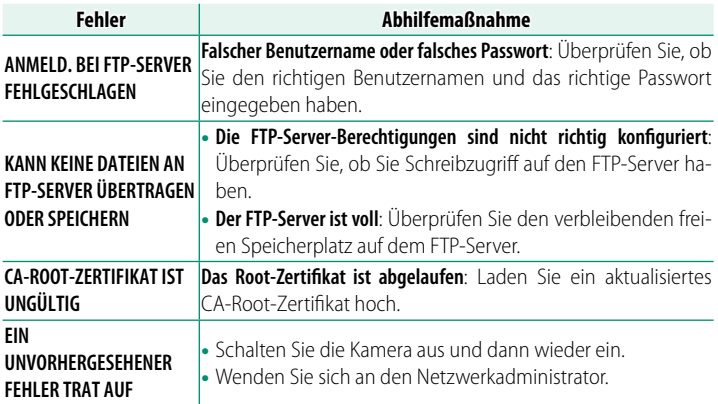

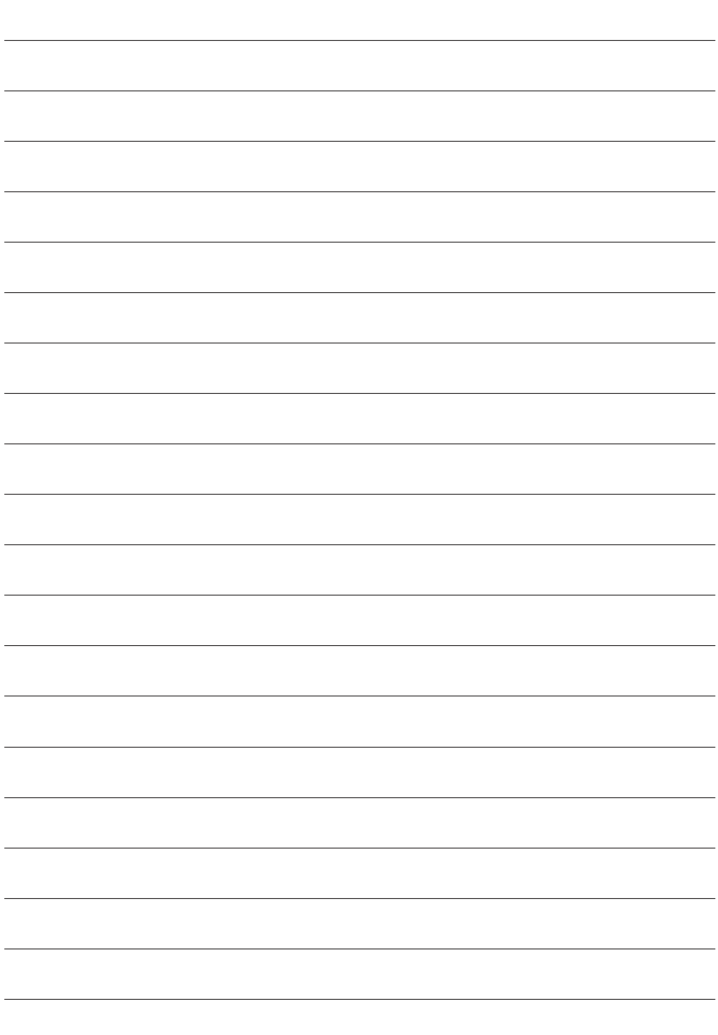

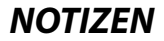

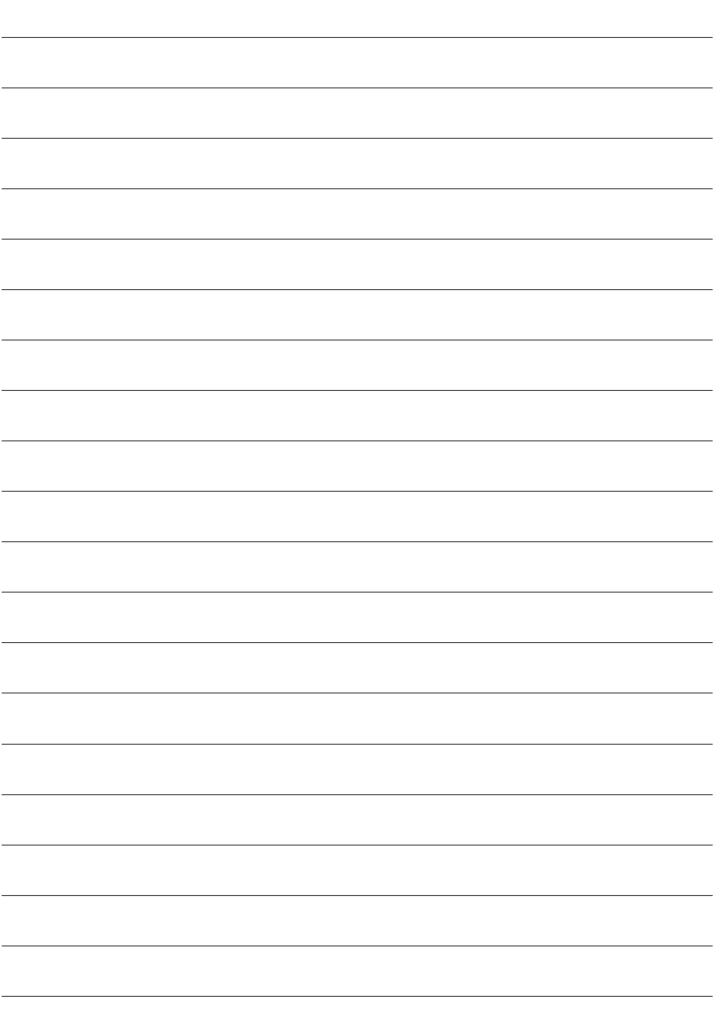

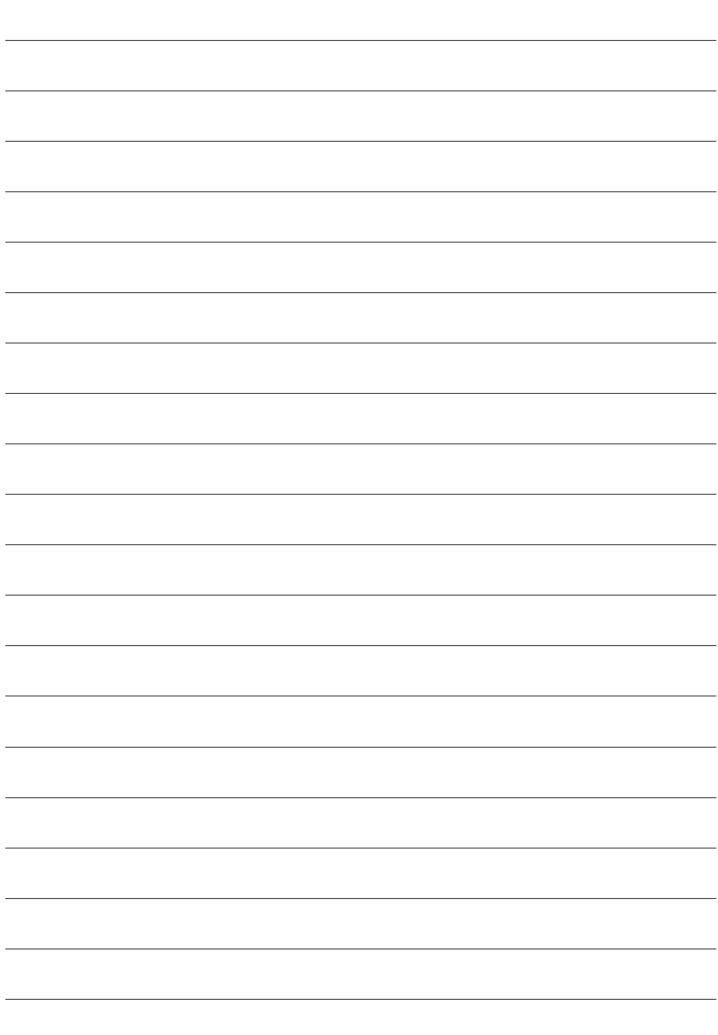

# **FUJIFILM**

# **FUJIFILM Corporation**

7-3, AKASAKA 9-CHOME, MINATO-KU, TOKYO 107-0052, JAPAN

https://fujifilm-x.com

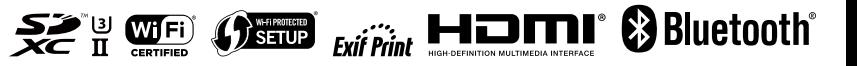